Valid as of firmware version: 1.02.01

# Operating Instructions Memocheck Sim CYP03D

Testing tool for analysis measuring points

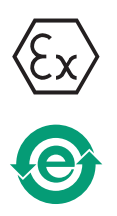

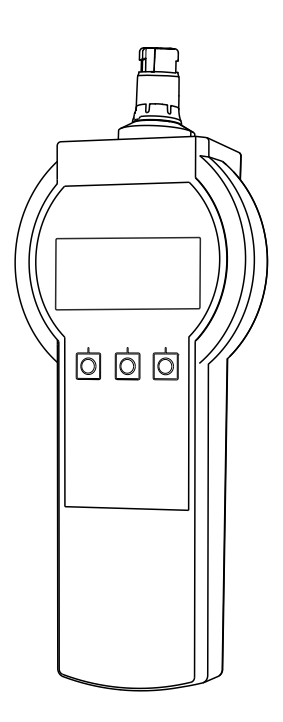

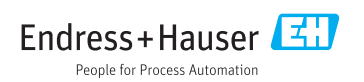

# <span id="page-1-0"></span>Declaration of Conformity

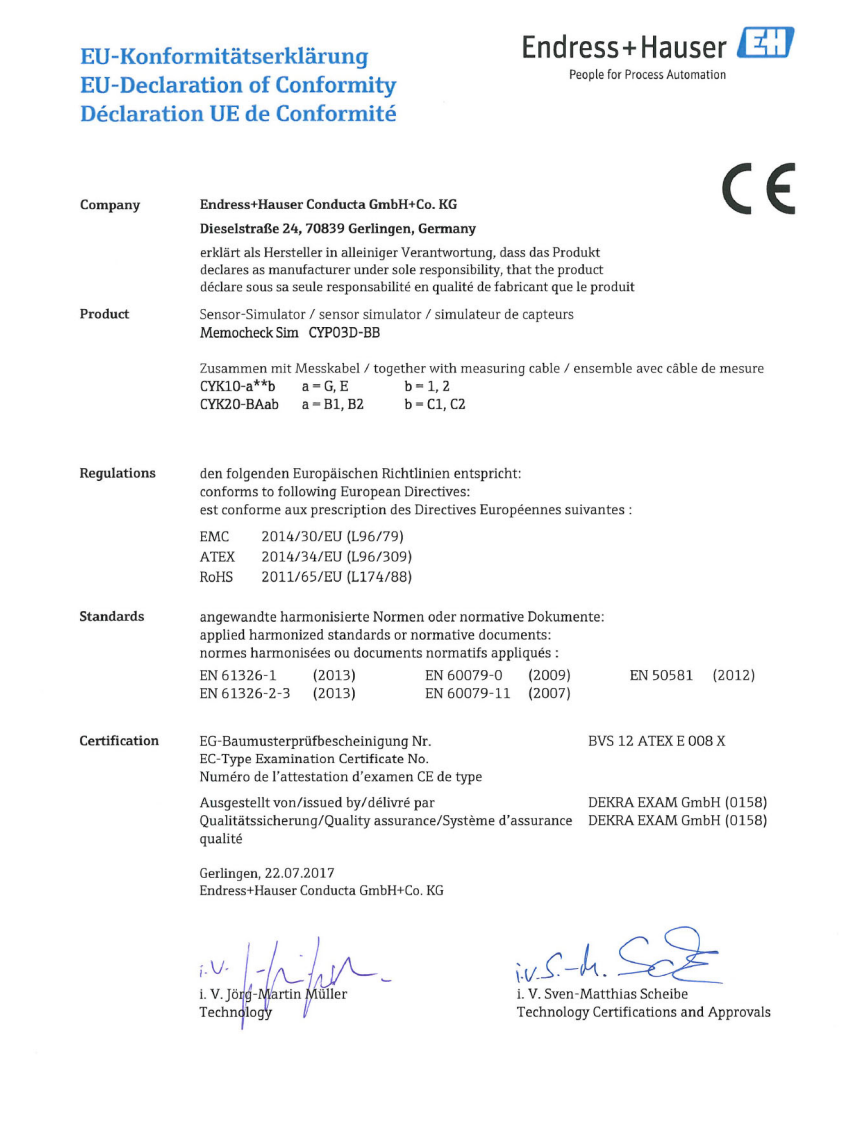

EC\_00388\_02.16

# Table of contents

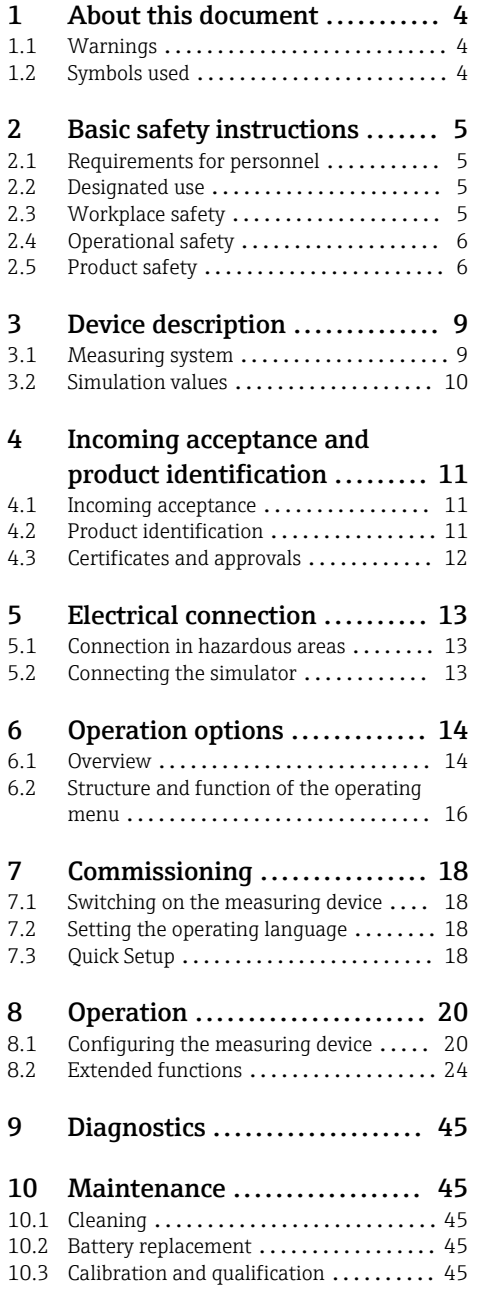

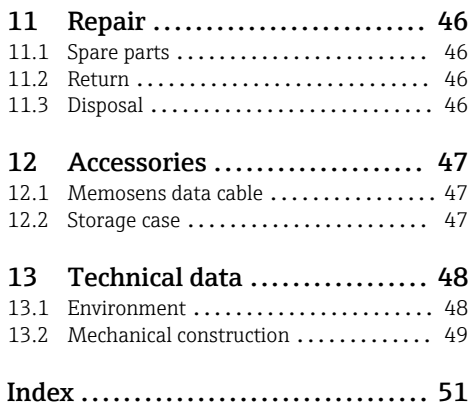

# <span id="page-3-0"></span>1 About this document

# 1.1 Warnings

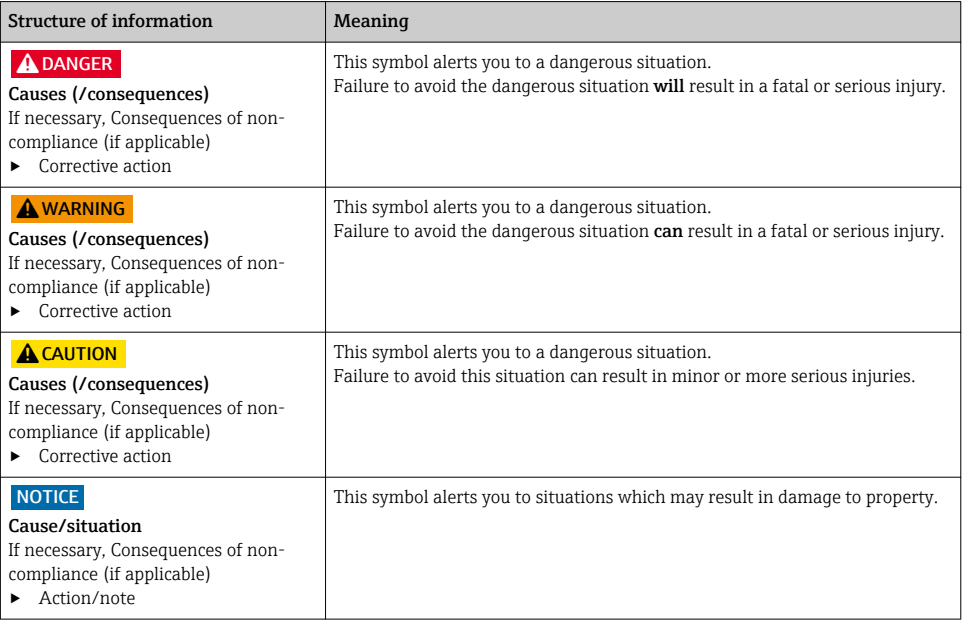

# 1.2 Symbols used

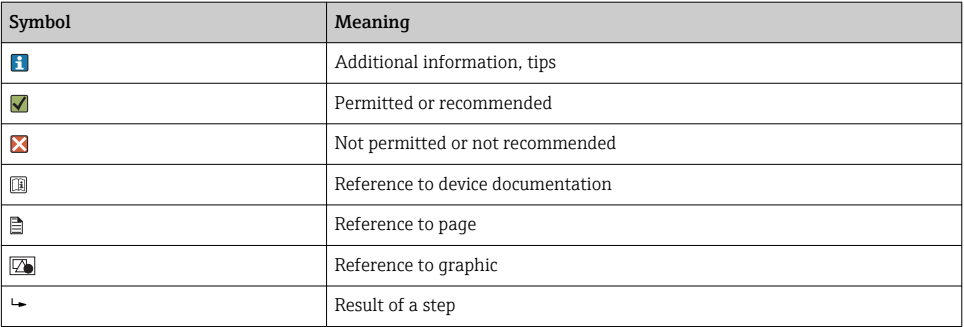

# <span id="page-4-0"></span>2 Basic safety instructions

## 2.1 Requirements for personnel

- Installation, commissioning, operation and maintenance of the measuring system may be carried out only by specially trained technical personnel.
- The technical personnel must be authorized by the plant operator to carry out the specified activities.
- The electrical connection may be performed only by an electrical technician.
- The technical personnel must have read and understood these Operating Instructions and must follow the instructions contained therein.
- Faults at the measuring point may only be rectified by authorized and specially trained personnel.

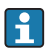

Repairs not described in the Operating Instructions provided must be carried out only directly at the manufacturer's site or by the service organization.

# 2.2 Designated use

Memocheck Sim CYP03D is a test tool for analysis measuring points. It enables the simulation of user-definable measured values and errors of all sensors incorporating Memosens Technology.

#### The main areas of application are:

- Chemicals and process engineering
- Food, pharmaceutical industry and biotechnology
- Water and wastewater treatment
- Hazardous areas

Use of the device for any purpose other than that described, poses a threat to the safety of people and of the entire measuring system and is therefore not permitted.

The manufacturer is not liable for damage caused by improper or non-designated use.

## 2.3 Workplace safety

As the user, you are responsible for complying with the following safety conditions:

- Installation guidelines
- Local standards and regulations
- Regulations for explosion protection

#### Electromagnetic compatibility

- The product has been tested for electromagnetic compatibility in accordance with the applicable international standards for industrial applications.
- The electromagnetic compatibility indicated applies only to a product that has been connected in accordance with these Operating Instructions.

## <span id="page-5-0"></span>2.4 Operational safety

### Before commissioning the entire measuring point:

- 1. Verify that all connections are correct.
- 2. Ensure that electrical cables and hose connections are undamaged.
- 3. Do not operate damaged products, and protect them against unintentional operation.
- 4. Label damaged products as defective.

### During operation:

 $\blacktriangleright$  If faults cannot be rectified:

products must be taken out of service and protected against unintentional operation.

# 2.5 Product safety

### 2.5.1 State-of-the-art technology

The product is designed to meet state-of-the-art safety requirements, has been tested, and left the factory in a condition in which it is safe to operate. The relevant regulations and international standards have been observed.

### 2.5.2 Safety instructions for electrical equipment in hazardous areas

The Memosens inductive sensor cable connection system consists of:

- Memocheck Sim (Memosens technology) CYP03D
- Measuring cable CYK10

Memosens is approved for measuring applications in explosive atmospheres in accordance with:

- IECEx design approval, IECEx BVS 12.0007
- ATEX design approval BVS 12 ATEX E 008 with amendments

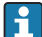

The EC Declaration of Conformity is an integral part of these Operating Instructions.

The Memocheck Sim CYP03D is powered by three alkaline batteries with a total nominal voltage of 4.5 V.

▶ Use only the following battery types!

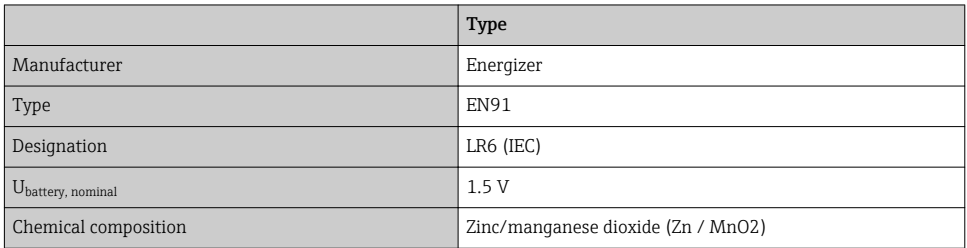

▶ Do not open the Memocheck Sim CYP03D in hazardous areas.

- ‣ Before commissioning the Memocheck Sim CYP03D, make sure that the battery compartment is closed securely with a screw.
- $\blacktriangleright$  The maximum permissible cable length is 100 m (330 ft).
- ‣ Pay attention to the requirements for electrical installations in explosive atmospheres (EN/IEC 60079-14).
- $\blacktriangleright$  The conductive protective coating on the device is part of the Ex-related safety concept. Make sure that there is no damage  $>4$  cm<sup>2</sup> to the protective coating.

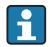

Hazardous area versions of digital sensors and simulators incorporating Memosens technology are indicated by a red-orange ring on the plug-in head.

#### IECEx

Connecting the approved digital Memocheck Sim CYP03D sensor simulator to the IECExcertified, intrinsically safe sensor output circuit of the Liquiline M CM42 (IECEx TUR 11.0007X) transmitter or alternatively to an IECEx-certified, intrinsically safe Memosens sensor output:

Use only the following IECEx-certified measuring cables:

- $\bullet$  CYK10-G\*\*\* (IECEX BVS 11.0052X)
- or a Memosens measuring cable that has IECEx certification and is identical in terms of design, appliance technology and function.
- $\blacktriangleright$  The electrical connection must be made according to the wiring diagram.
- ‣ The transmitter's Memosens input must support the following maximum values. In particular, the effective inner inductance and the capacitance of the approved, intrinsically safe sensor output may not exceed these values:

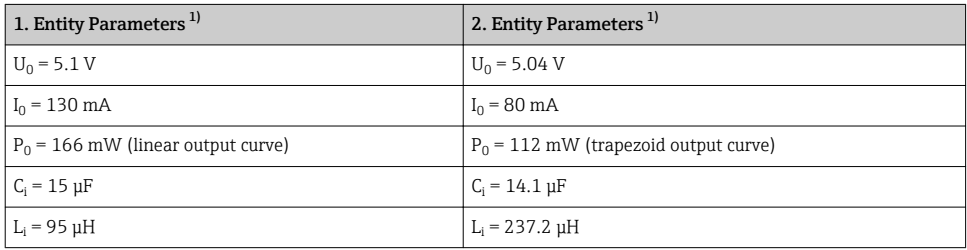

1) Ex-relevant electrical connection parameters

### ATEX

Connecting the approved digital Memocheck Sim CYP03D sensor simulator to the ATEXcertified, intrinsically safe sensor output circuit of the Liquiline M CM42 transmitter or alternatively to an ATEX-certified, intrinsically safe Memosens sensor output: Use only the following ATEX-certified measuring cables:

- CYK10-G\*\*\* (BVS 04 ATEX E 121 X incl. amendments)
- or a Memosens measuring cable that has ATEX certification and is identical in terms of design, appliance technology and function.
- $\blacktriangleright$  The electrical connection must be made according to the wiring diagram.

‣ The transmitter's Memosens input must support the following maximum values. In particular, the effective inner inductance and the capacitance of the approved, intrinsically safe sensor output may not exceed these values:

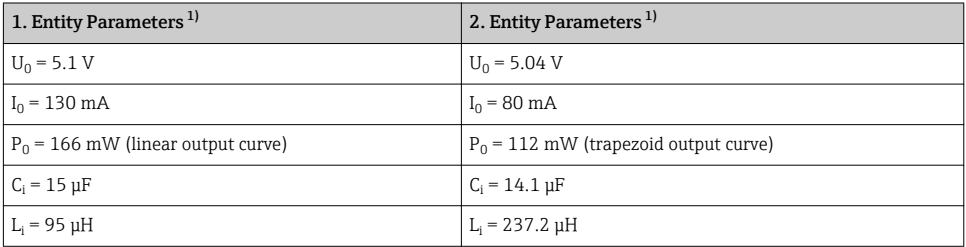

1) Ex-relevant electrical connection parameters

#### *Temperature classes*

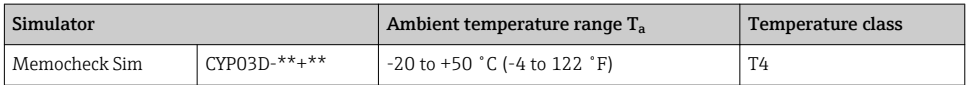

If the ambient temperatures shown above are not exceeded no invalid temperatures for the particular temperature class will occur at the simulator.

#### **CSA**

‣ Pay attention to the documentation and control drawings for the transmitter.

#### 2.5.3 IT security

We only provide a warranty if the device is installed and used as described in the Operating Instructions. The device is equipped with security mechanisms to protect it against any inadvertent changes to the device settings.

IT security measures in line with operators' security standards and designed to provide additional protection for the device and device data transfer must be implemented by the operators themselves.

# <span id="page-8-0"></span>3 Device description

### 3.1 Measuring system

Sensor simulation in a complete measuring system consists of:

- Memocheck Sim CYP03D
- Transmitter with Memosens Technology, e. g. Liquiline M CM42 or Liquiline CM44x
- Memosens data cable CYK10

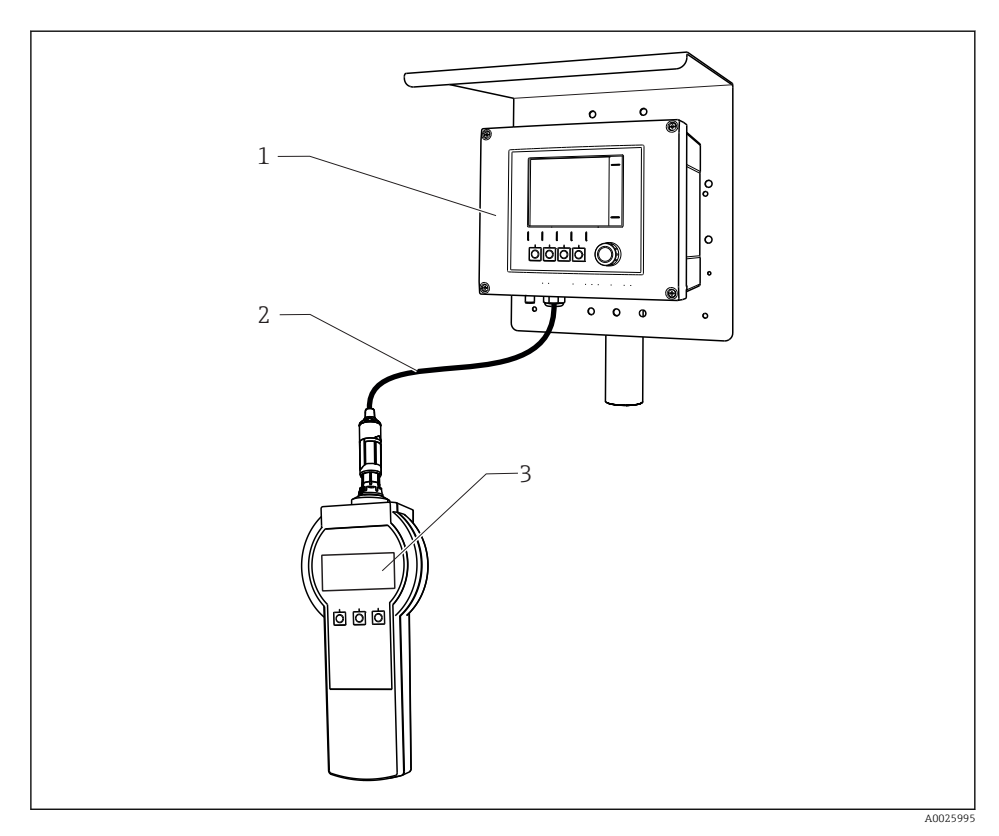

 *1 Measuring system with Memocheck Sim CYP03D*

- *1 Transmitter Liquiline CM44x*
- *2 Memosens data cable CYK10*
- *3 Memocheck Sim CYP03D*

## <span id="page-9-0"></span>3.2 Simulation values

With the Memocheck Sim CYP03D you can simulate the following data:

- Simulation values
	- Main values
	- Raw values
	- Temperature
- Parameter
	- pH glass (pH glass)
	- pH glass, SIL sensor (pH glass SIL)
	- pH ISFET (pH Isfet)
	- ORP (ORP)
	- $\bullet$  pH + ORP combined sensor (pH + ORP)
	- Conductivity, conductive (Cond c)
	- Conductivity, conductive, 4-pin (Cond c 4-pol)
	- Conductivity, inductiveCond i)
	- Oxygen, amperometric (Oxygen (amp.))
	- Oxygen, optical, Memosens (Oxygen (opt.Memo.))
	- Oxygen, optical, fixed cable (Oxy. (opt.fixed))
	- Chlorine (Chlorine (CCS142D))
	- Free chlorine (Free chlorine)
	- Chlorine dioxide (Chlorine dioxide)
	- Total chlorine (Total chlorine)
	- TurbidityTurbidity)
	- Nitrate (Nitrate)
	- SAC (SAC)
- The main simulation values can be selected as required within the context of the sensor specification values
- Repeated ramp with any increment
- Error, e. g. glass breakage, alarm and warning
- Calibration values

You can freely configure all the values so that they match your process. The data listed above are displayed on the transmitters.

# <span id="page-10-0"></span>4 Incoming acceptance and product identification

### 4.1 Incoming acceptance

- 1. Verify that the packaging is undamaged.
	- $\rightarrow$  Notify the supplier of any damage to the packaging. Keep the damaged packaging until the issue has been resolved.
- 2. Verify that the contents are undamaged.
	- $\rightarrow$  Notify the supplier of any damage to the delivery contents. Keep the damaged goods until the issue has been resolved.
- 3. Check that the delivery is complete and nothing is missing.
	- $\rightarrow$  Compare the shipping documents with your order.
- 4. Pack the product for storage and transportation in such a way that it is protected against impact and moisture.
	- $\rightarrow$  The original packaging offers the best protection. Make sure to comply with the permitted ambient conditions.

If you have any questions, please contact your supplier or your local Sales Center.

## 4.2 Product identification

#### 4.2.1 Nameplate

The nameplate provides you with the following information on your device:

- Manufacturer identification
- Order code
- Extended order code
- Serial number
- Ambient and process conditions
- Input and output values
- Safety information and warnings
- ‣ Compare the information on the nameplate with the order.

#### 4.2.2 Product page

#### www.endress.com/cyp03d

#### 4.2.3 Interpreting the order code

The order code and serial number of your product can be found in the following locations:

- On the nameplate
- In the delivery papers

#### Obtaining information on the product

1. Go to [www.endress.com](https://www.endress.com).

2. Call up the site search (magnifying glass).

- <span id="page-11-0"></span>3. Enter a valid serial number.
- 4. Search.
	- $\rightarrow$  The product structure is displayed in a popup window.
- 5. Click on the product image in the popup window.
	- A new window (Device Viewer) opens. All of the information relating to your device is displayed in this window as well as the product documentation.

#### 4.2.4 Manufacturer address

Endress+Hauser Conducta GmbH+Co. KG Dieselstraße 24 D-70839 Gerlingen

#### 4.2.5 Scope of delivery

#### Memocheck Sim CYP03D

- Memocheck Sim CYP03D
- Operating Instructions
- 1 quality certificate as ordered
- Cable as per order (optional)
- Case to store CYP03D and cable (optional)
- Certificate of calibration (optional)

### 4.3 Certificates and approvals

#### $4.3.1$   $\epsilon$  mark

The product meets the requirements of the harmonized European standards. As such, it complies with the legal specifications of the EU directives. The manufacturer confirms successful testing of the product by affixing to it the  $C\epsilon$  mark.

#### 4.3.2 Ex approvals

#### Memocheck Sim CYP03D

- ATEX II 2G Ex ia IIC T4 Gb
- IECEx Ex ia IIC T4 Gb
- CSA IS NI Cl. I, Div. 1&2, Group A-D

# <span id="page-12-0"></span>5 Electrical connection

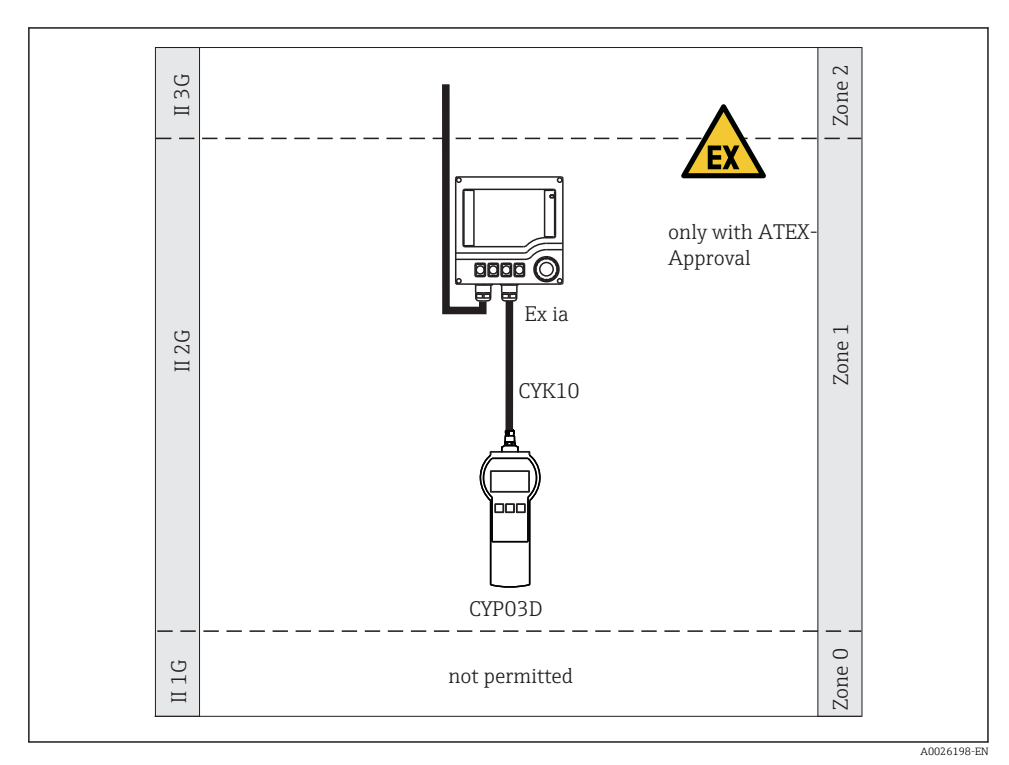

## 5.1 Connection in hazardous areas

 *2 Operation in hazardous areas*

## 5.2 Connecting the simulator

The electrical connection of the sensor's to the transmitter is established using measuring cable CYK10.

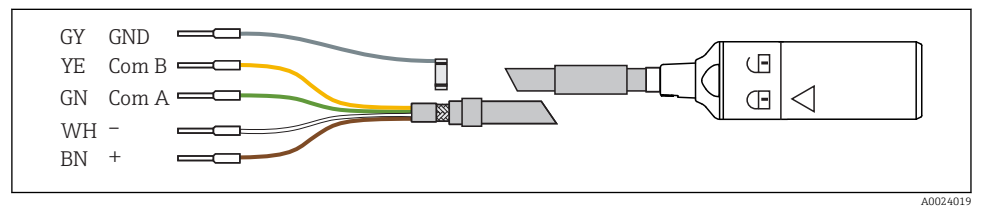

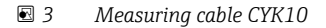

# <span id="page-13-0"></span>6 Operation options

### 6.1 Overview

#### 6.1.1 Display

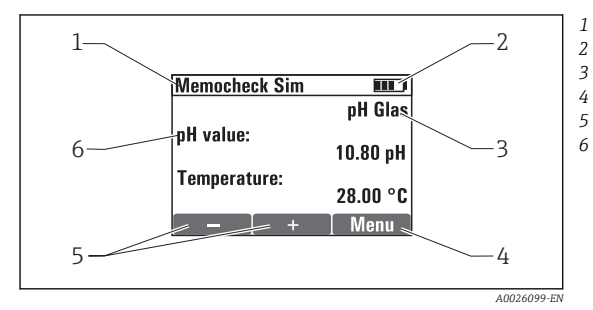

 *4 Display (e.g. simulation mode)*

#### 6.1.2 Key functions

*Menu path and/or device designation*

- *Battery status*
- *Simulated parameter*
- *Assignment of soft keys, e.g. menu*
- *Assignment of soft keys, e.g.*  $\boxplus$  and  $\boxminus$
- *Sim. main value*

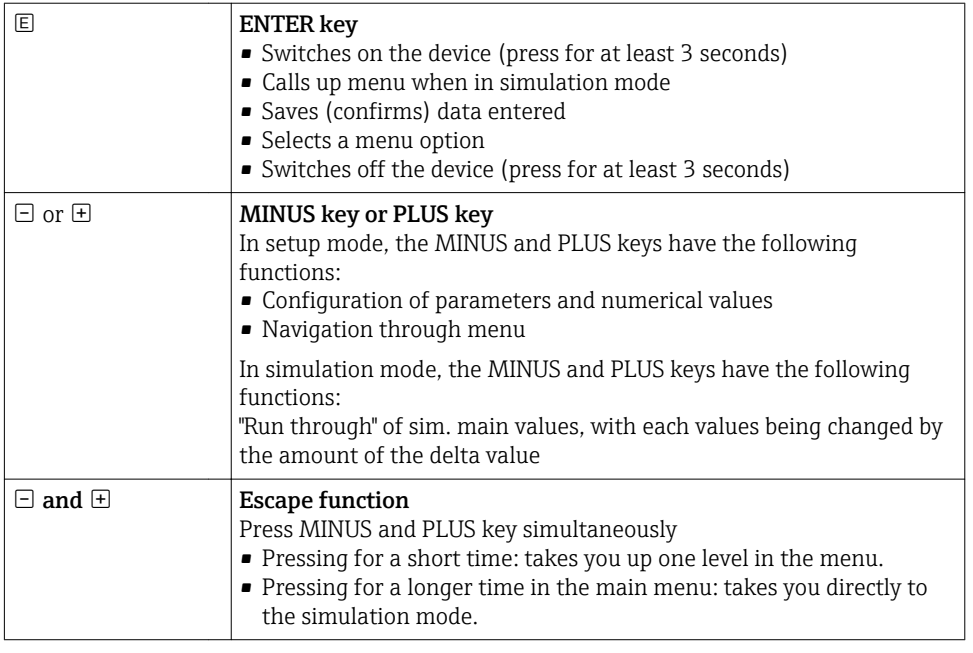

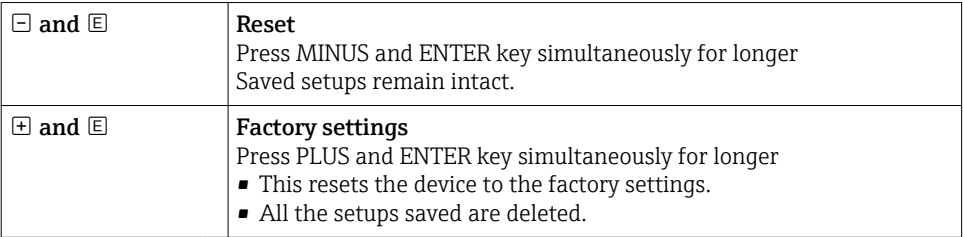

## <span id="page-15-0"></span>6.2 Structure and function of the operating menu

#### 6.2.1 Menu structure

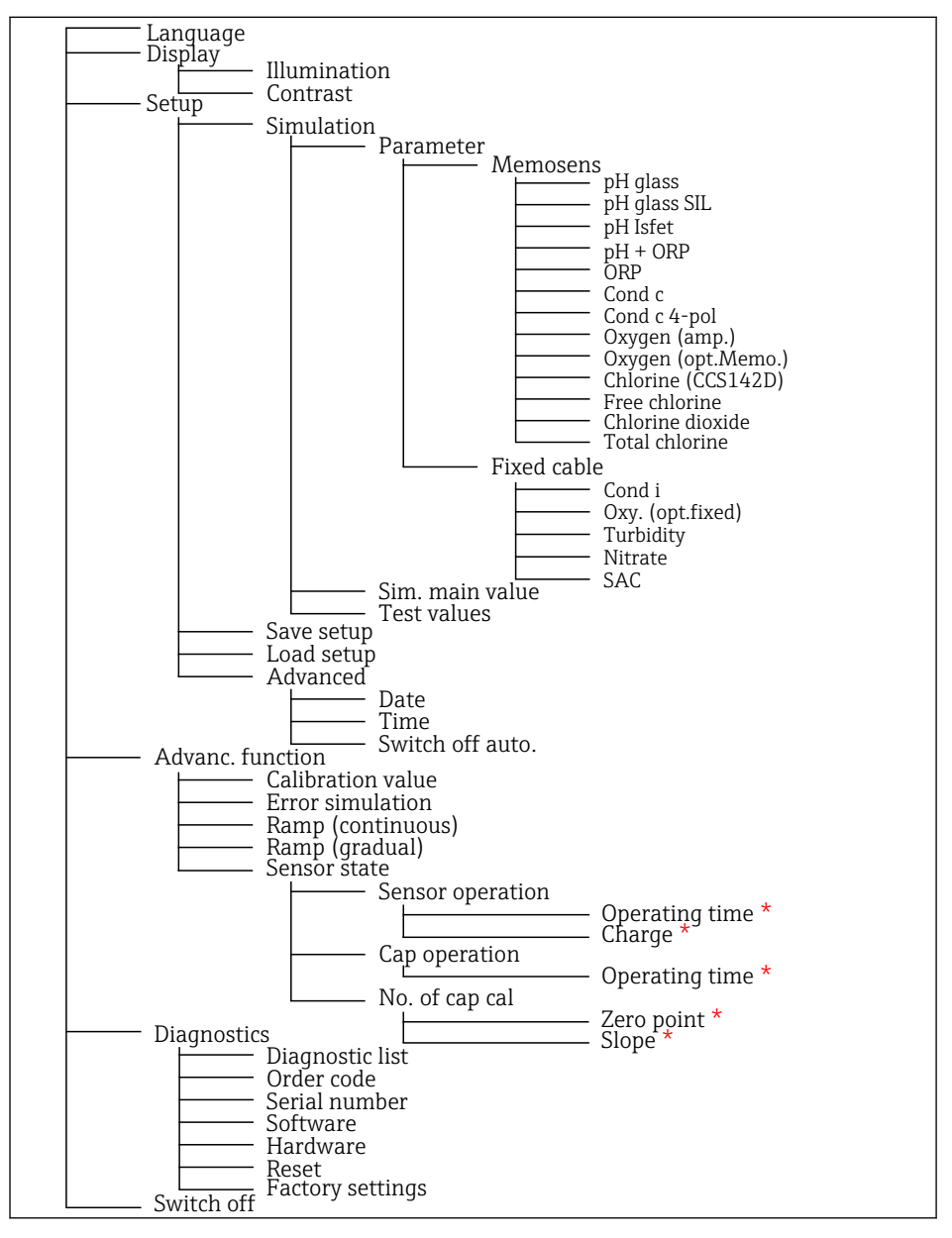

*\* only* Free chlorine*,* Chlorine dioxide*,* Total chlorine

#### <span id="page-16-0"></span>6.2.2 Operating concept

#### Example of changing values within a menu: defining the start value of a ramp

Maximum and minimum values are displayed in the editor. You can only configure values within these limits.

- 1. Use the arrow keys to select the digit of the value that you want to change.
- 2. Press  $E$  to change the value.
	- $ightharpoonup$  The digit flashes

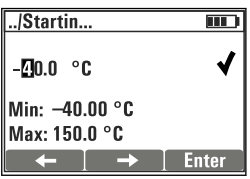

- 
- 3. Press  $\pm$  or  $\Xi$  to increase or decrease the value.
- 4. Confirm entry with  $E$ .
	- $\blacktriangleright$  The "Escape" function ( $\boxplus$  and  $\boxminus$  pressed simultaneously) is disabled here in order to prevent incorrect entries.

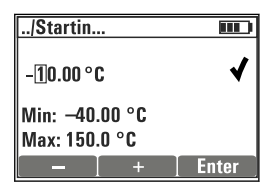

- 5. Select the check mark (arrow key) and press  $\mathbb{E}$ .
	- $\rightarrow$  The edited value is accepted.

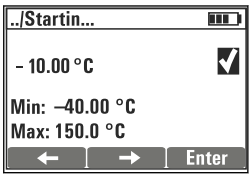

# <span id="page-17-0"></span>7 Commissioning

# 7.1 Switching on the measuring device

#### Switch on the device

- $\blacktriangleright$  Press and hold  $\boxdot$  for at least 3 seconds.
	- $\rightarrow$  This loads the last setup that was saved.

#### Switch off the device

▶ Press and hold **E** for at least 3 seconds.

# 7.2 Setting the operating language

#### Configure language

Available languages (factory settings in bold)

- Deutsch
- English
- Français
- Español
- Italiano
- 1. Press key for Menu .
- 2. **Language** Select (using  $\mathbb{E}$ ).
- 3. Select language, e.g.English.
- 4. Confirm selection, answer the prompt that follows with  $\mathbb{E}$ .
	- From now on, you will be quided through the menu in the language of your choice.

Pressing  $\boxplus$  and  $\boxdot$  takes you back to the main menu.

## 7.3 Quick Setup

#### Selecting a parameter and configuring test values

- 1. Under Setup/Simulation select the desired parameter, e. g.ORP (available parameters  $\rightarrow$   $\blacksquare$  10).
	- $\leftarrow$  Confirm entry with  $\mathbb{E}$ .
- 2. Under Setup/Simulation/Test values , enter the test values ( $\rightarrow \equiv 21$ ).
- 3. Press  $\boxplus$  and  $\boxminus$  simultaneously.
	- $\rightarrow$  You are in the simulation mode.

You can now simulate the selected parameter using the selected settings.

Once you connect the Memocheck Sim CYP03D to a Memosens transmitter, the Memosens icon  $\sigma$  appears in the status line of the simulator. It indicates that the simulator is communicating with the transmitter. The simulation symbol shown on the transmitter display indicates that the transmitter is in simulation mode ( $\rightarrow$  Operating Instructions of the transmitter).

# <span id="page-19-0"></span>8 Operation

## 8.1 Configuring the measuring device

#### 8.1.1 Display behavior

#### Possible settings

- Illumination
- Contrast

#### Path: Menu/Display

- $\blacktriangleright$  Change the illumination or contrast setting for the display using  $\boxplus$  or  $\boxdot$ .
	- $\leftarrow$  Confirm entry with  $\mathbb E$ .

#### 8.1.2 General settings

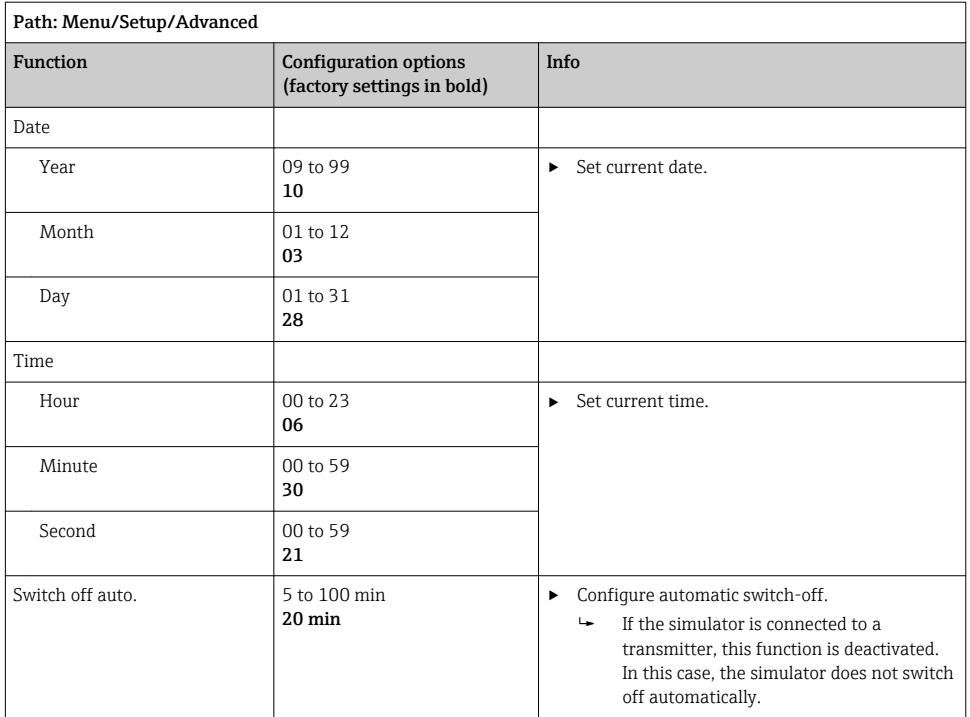

#### <span id="page-20-0"></span>8.1.3 Selecting parameters

In the setup, you configure which parameters are to be simulated.

#### 1. Path: Menu/Setup/Simulation/Parameter.

- $\rightarrow$  The parameters currently configured are displayed.
- 2. Select new parameter: Parameter/Memosens or Fixed cable. Select the desired parameter.
	- $\rightarrow$  If the parameter is changed, the following prompt appears:

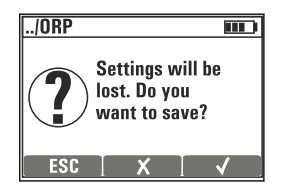

 $\text{ESC} = \text{cancel}$ 

 $x =$  direct parameter change, the last settings for the current parameter are lost  $\mathcal{V}$  = save setup, followed by a prompt to specify where to save the setup. Select a free location so that setups already saved are not overwritten.

- 3. Select desired option.
- Under Menu/Setup/Save setup, you can save up to 10 setups under the relevant parameter name. If you want to use a saved setup, select it under the "Setup/Load setup" menu.

#### 8.1.4 Configuring sim. main value and test values

A setup comprises the selected parameter, a simulation main value and test values.

You can change the simulation main value in the simulation mode using a user-definable delta value. The delta value is the increment by which you change the simulation value by pressing  $\boxplus$  and  $\boxminus$ .

Test values are all other measured values (including raw measured values) of a test setup. Test values are set to a fixed value, which cannot be modified in the simulation mode.

- 1. Menu/Setup/Simulation/Parameter/Memosens or .../Fixed cable: Select the parameter, e. q. pH glass.
- 2. Menu/Setup/Simulation/Sim. main value: Select the measured value to be simulated, e. g. pH value.

A prompt asking if you wish to change the delta value  $(v)$  or not  $(x)$ .

3. Select  $\checkmark$ .

- The current delta value is now displayed, e. g. 00.10 pH.
- 4. Change the current value, e. g. to 00.50 pH.
- 5. Accept value (use  $\pm$  to select the  $\vee$  beside the value and then  $\Xi$ ).
- 6. Menu/Setup/Simulation/Test values: set other measured values, which are shown on the display ( Temperatureonly) or on the transmitter as a fixed value.
- 7. Change the value to the desired display, e. g. 25.00 °C.
	- $\rightarrow$  The test value remains at the value set here and cannot be modified in the simulation mode.
- 8. Pressing  $\boxplus$  and  $\boxminus$  for longer takes you directly to the simulation mode.

The Sim. main value is displayed as the first value in the simulation mode. You can press  $\boxplus$ or  $\Box$  to change the set delta value. The temperature is displayed as the second value. Pressing  $\boxplus$  and  $\boxminus$  does not affect this value. The other test values, which are not visible on the Memocheck display, can only be read off the transmitter or output to transmitter outputs.

#### Parameter Chlorine H

To ensure that the simulator and transmitter display the identical chlorine concentration, the pH value which is used for calculation purposes must be the same for the transmitter and the simulator.

#### Parameter Oxygen (amp.) or Oxygen (opt.Memo.)  $\mathbf{h}$

To ensure that the simulator and transmitter display the identical oxygen concentration, the following values which are used for calculation purposes must be the same for the transmitter and the simulator: Salinity and Process pressure/Altitude.

### *Sim main values* Memosens *(factory settings in bold)*

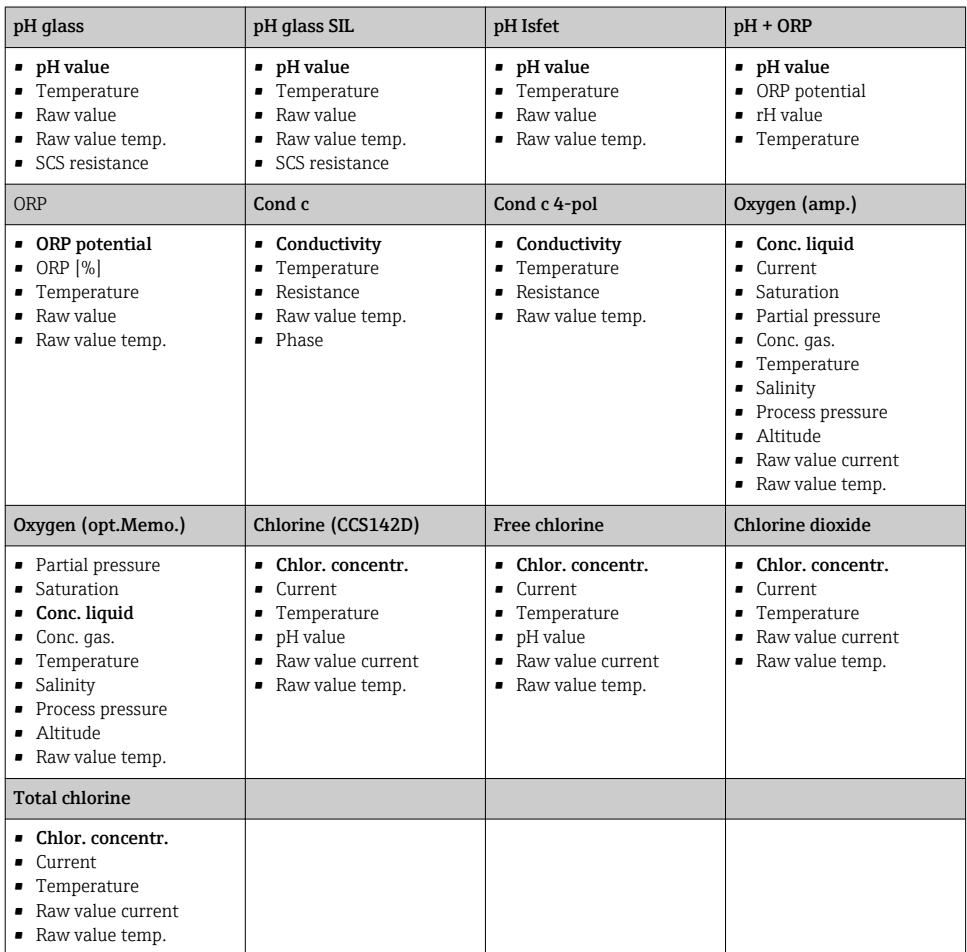

### *Sim main values* Fixed cable *(factory settings in bold)*

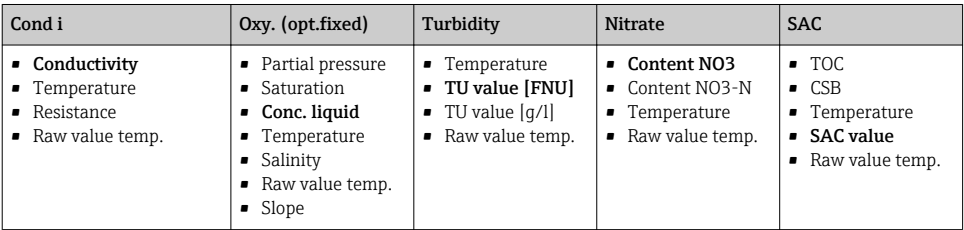

## <span id="page-23-0"></span>8.2 Extended functions

In the **Advanc, function** menu, you can enter the following values. These values always refer to the last parameters selected under Simulation.

- Calibration value
- Error simulation
- Ramp (continuous)
- Ramp (gradual)

#### 8.2.1 Calibration value

The calibration value of the simulated sensor is the value to which the sensor adjustment refers.

If you change a calibration value, there will be a brief interruption to communication between the Memocheck Sim CYP03D and the transmitter to allow the transmitter to accept the calibration settings.

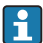

An unfavorable configuration may result in measured values outside the specified measuring range. This can lead to fault states in the transmitter. More information on calibration can be found in the Operating Instructions for your transmitter.

#### 8.2.2 Error simulation

You receive a list of possible errors which you can combine with one another.

The error categories in accordance with NAMUR (F, M, C, S) are treated as follows:

- The errors declared as "F" in the transmitter are indicated by a flashing display.
- Errors in other categories are displayed in the transmitter's diagnostic list.

#### 8.2.3 Ramps

Ramp (continuous): You define the start and stop value as well as the duration of a ramp (Starting value, Stop value, Duration).

Ramp (gradual): Instead of a total time, you define the number and the duration of the increments (Number of steps, Time per step).

#### Ramp (continuous)

The ramp rises continuously without any jumps.

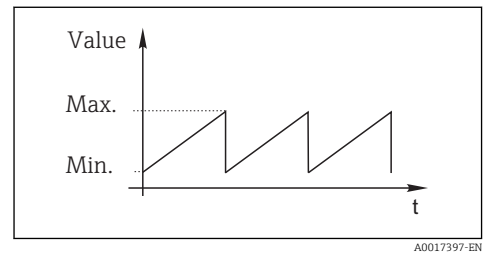

## Ramp (gradual)

The ramp is gradual.

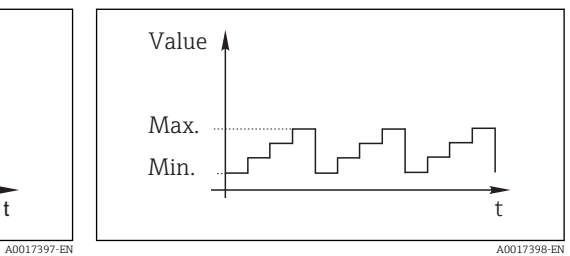

- <span id="page-24-0"></span>• The ramp repeats itself automatically until you stop it.
- The ramp is a simple linear function  $y = mx + n$ . The linear element "n" is normally equal to the zero point. The factor "m" is the slope of the line.
- You will obtain a negative slope for the ramp if you set the starting value higher than the stop value.

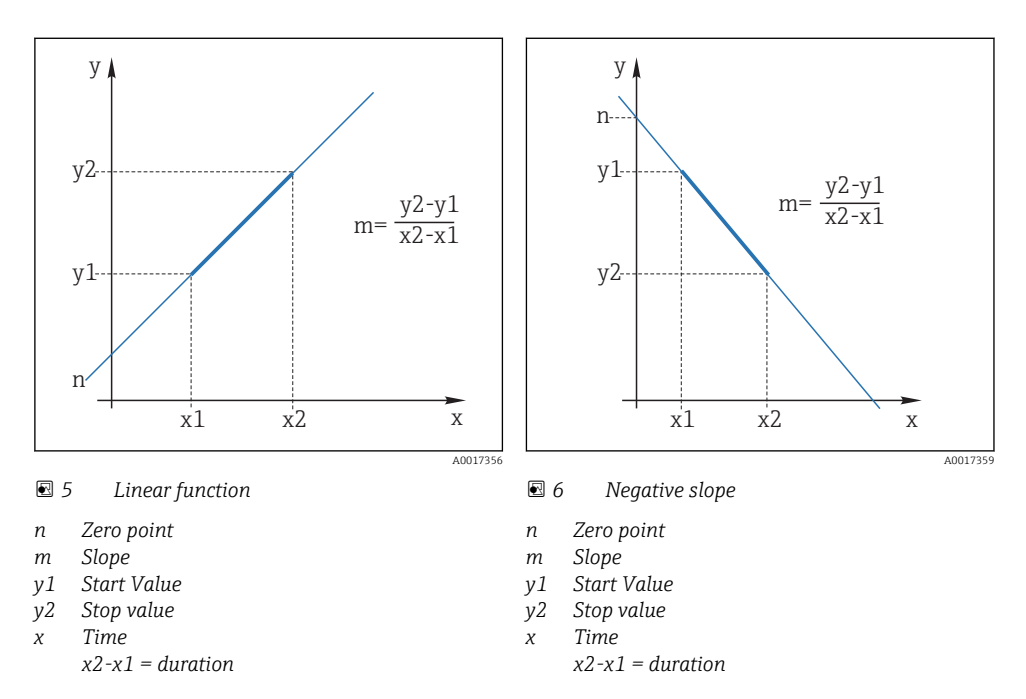

#### 8.2.4 Extended functions: pH glass and pH glass SIL

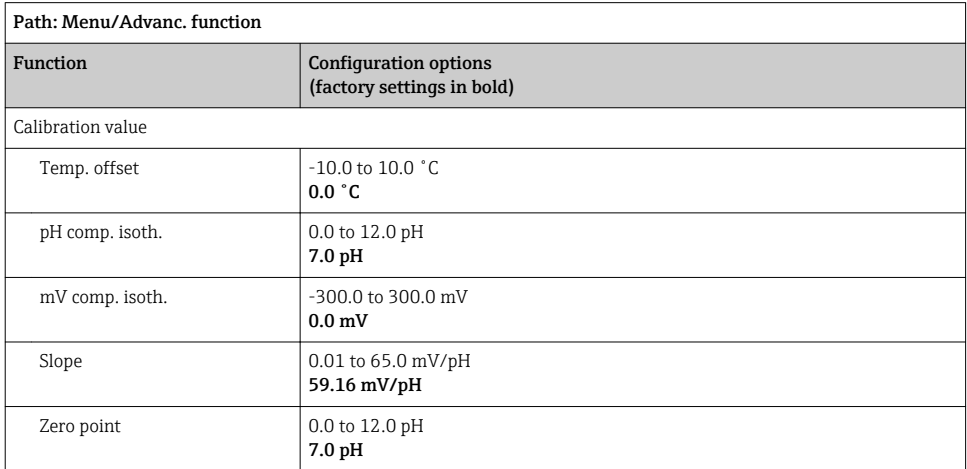

<span id="page-25-0"></span>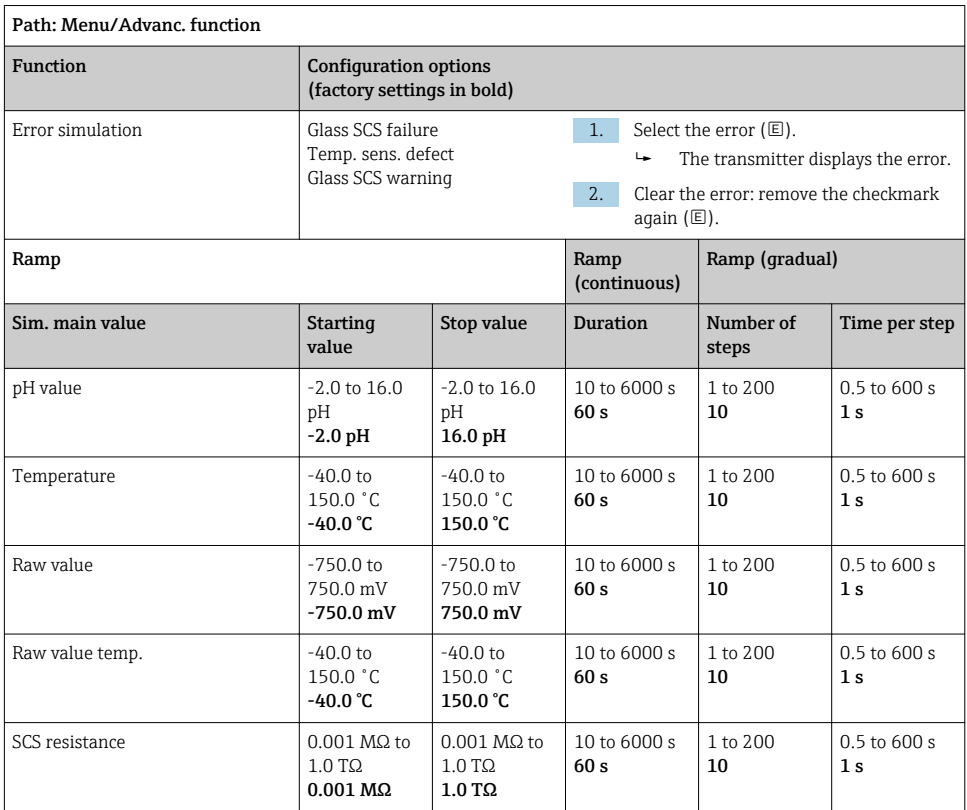

### 8.2.5 Extended functions: pH Isfet

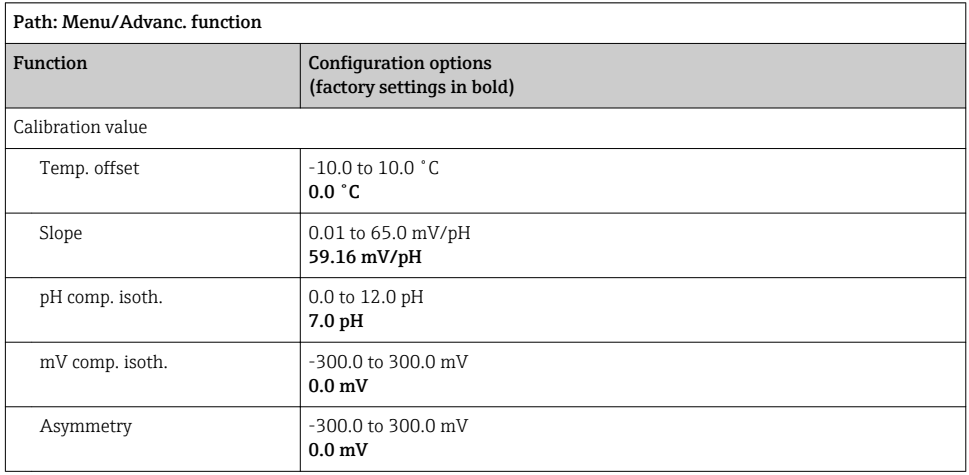

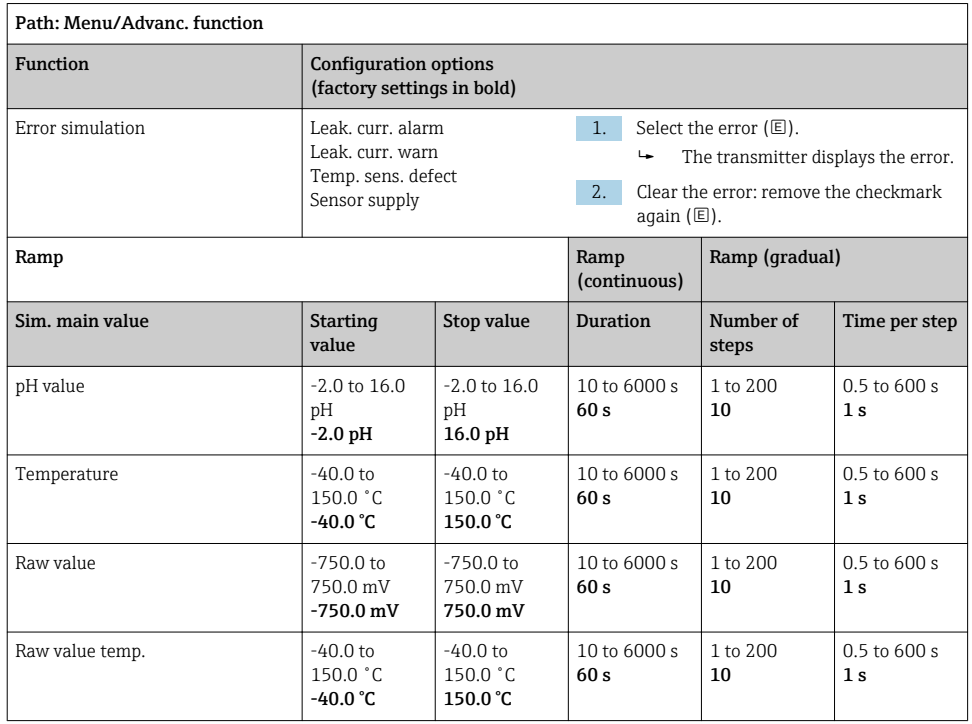

### <span id="page-27-0"></span>8.2.6 Extended functions: pH + ORP

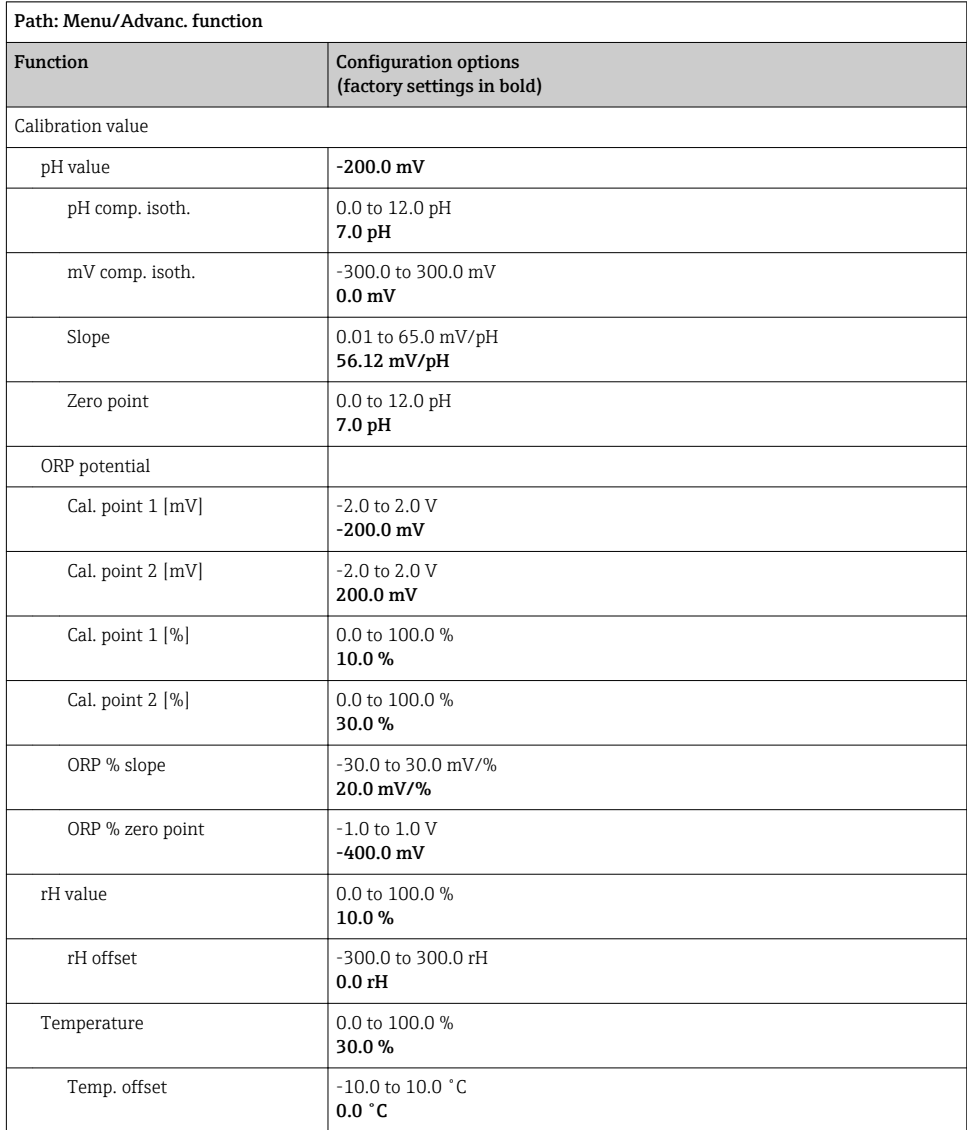

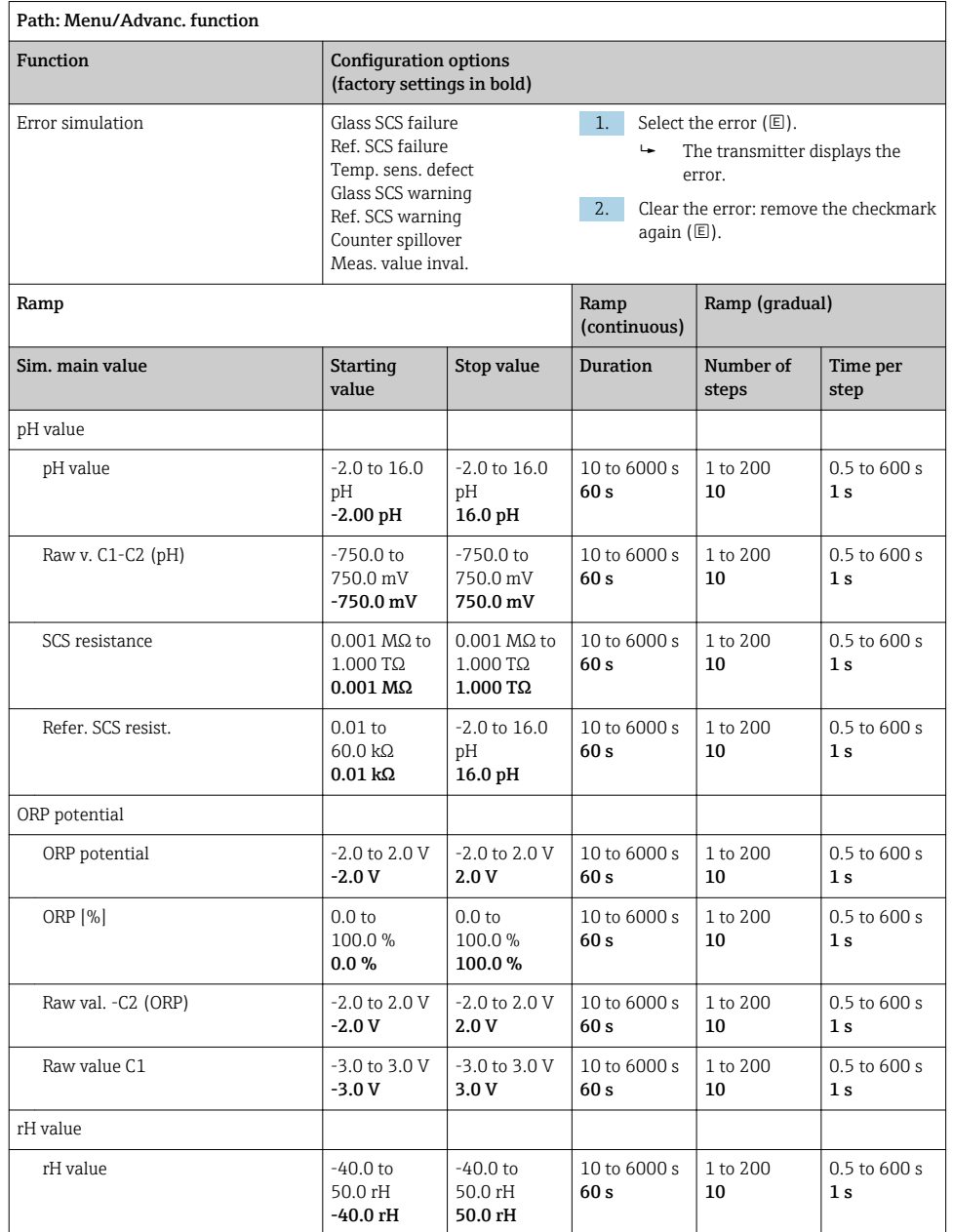

<span id="page-29-0"></span>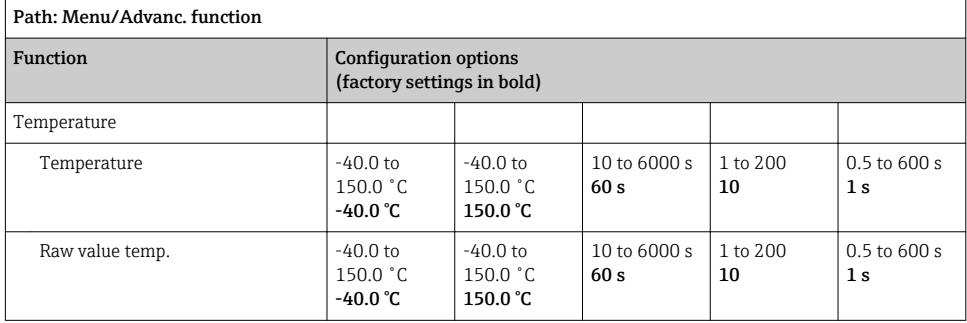

## 8.2.7 Extended functions: ORP

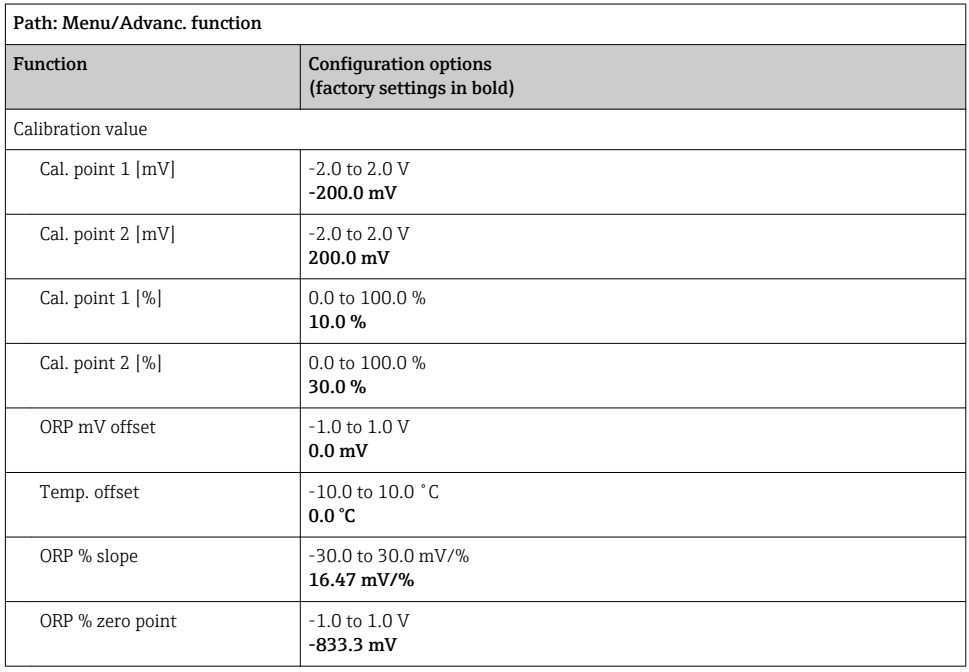

<span id="page-30-0"></span>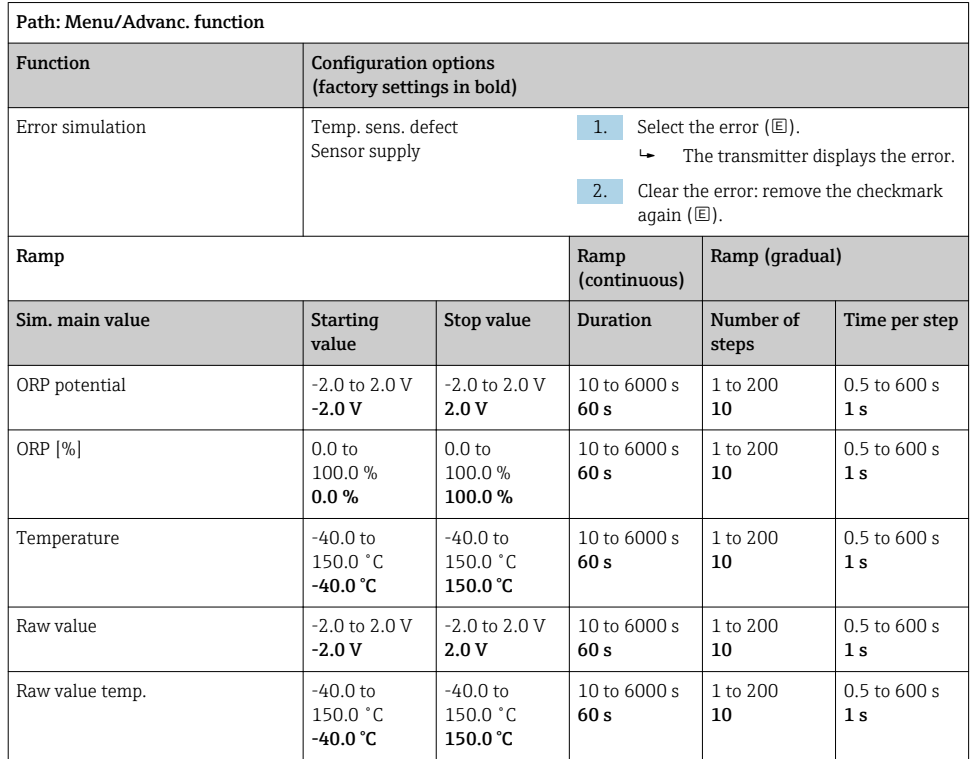

## 8.2.8 Extended functions: Cond c, Cond c 4-pol and Cond i

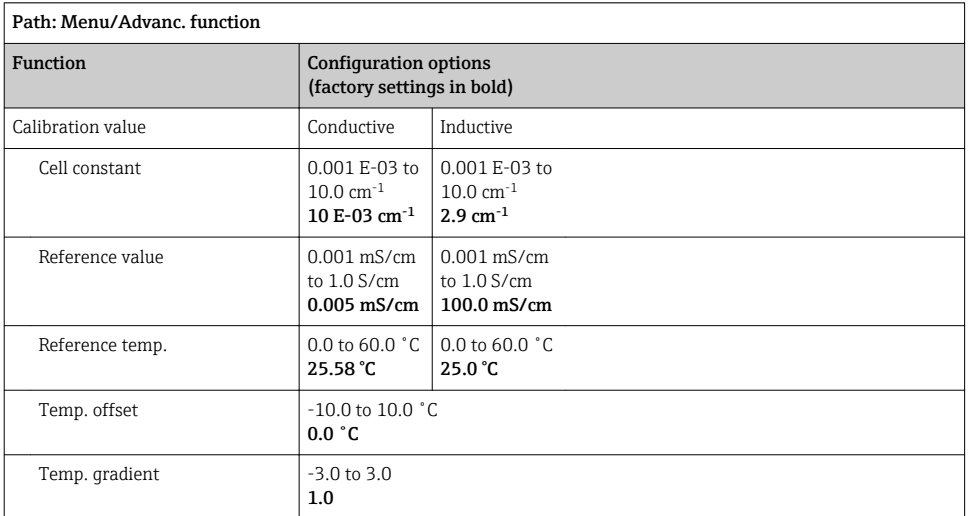

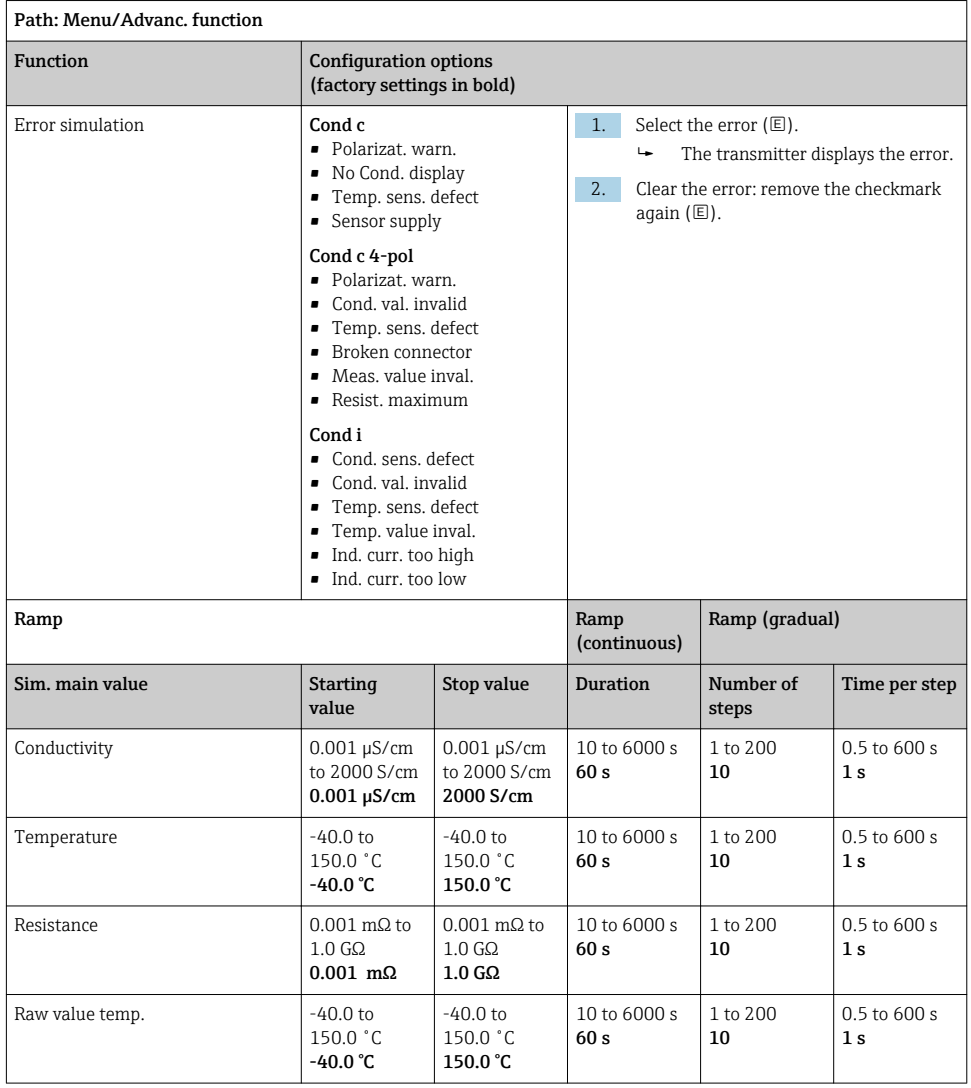

## <span id="page-32-0"></span>8.2.9 Extended functions: Oxygen (amp.)

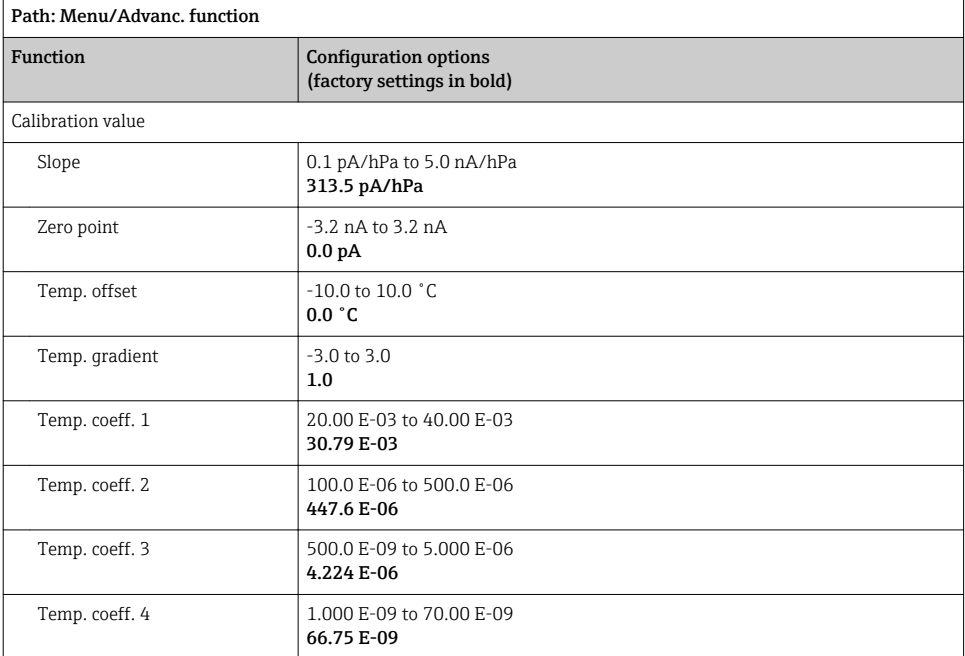

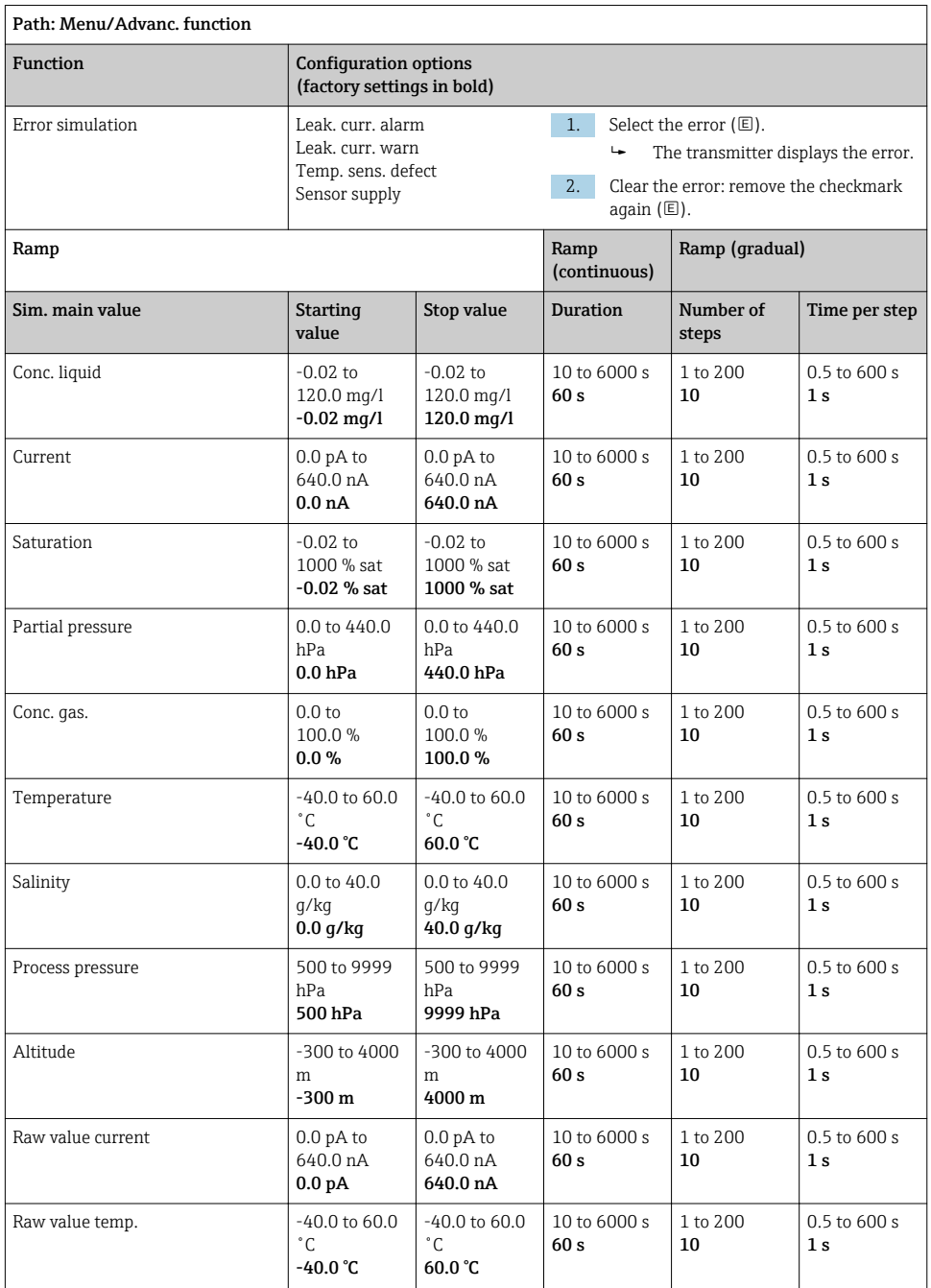

## <span id="page-34-0"></span>8.2.10 Extended functions: Oxygen (opt.Memo.)

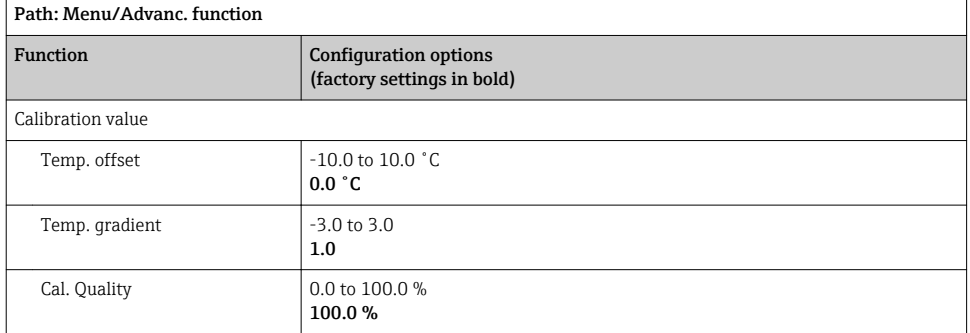

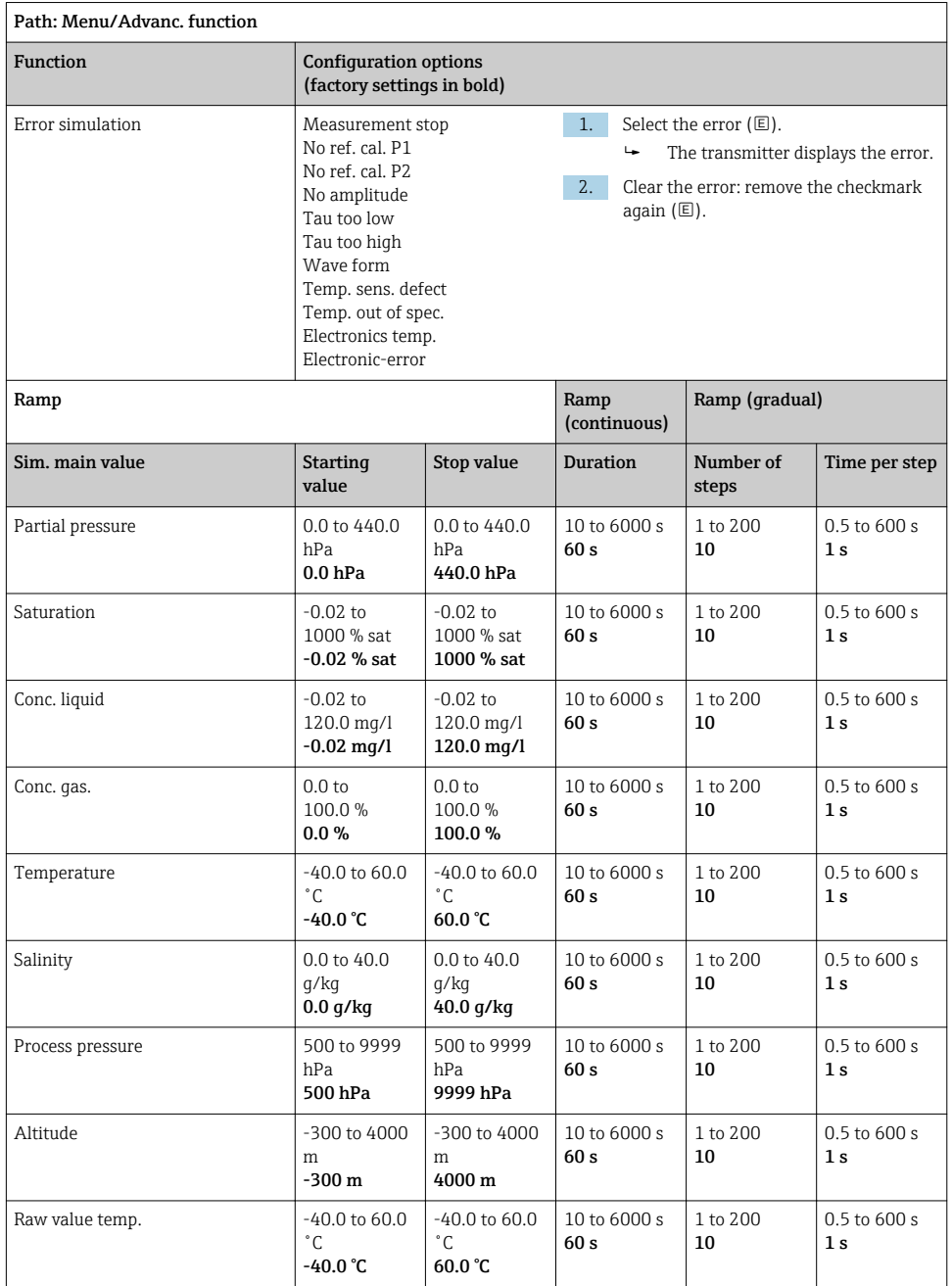

## <span id="page-36-0"></span>8.2.11 Extended functions: Oxy. (opt.fixed)

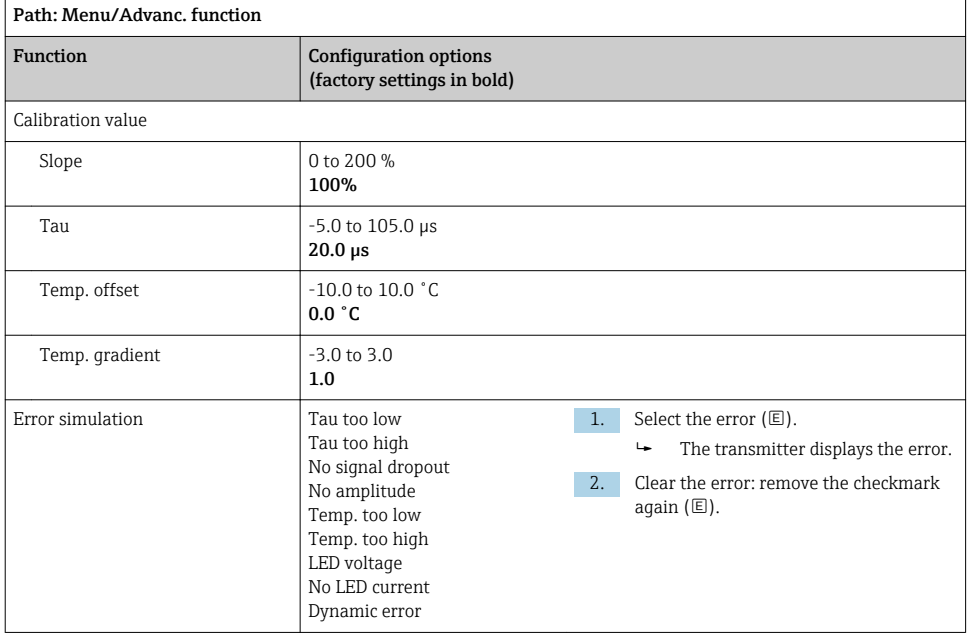

<span id="page-37-0"></span>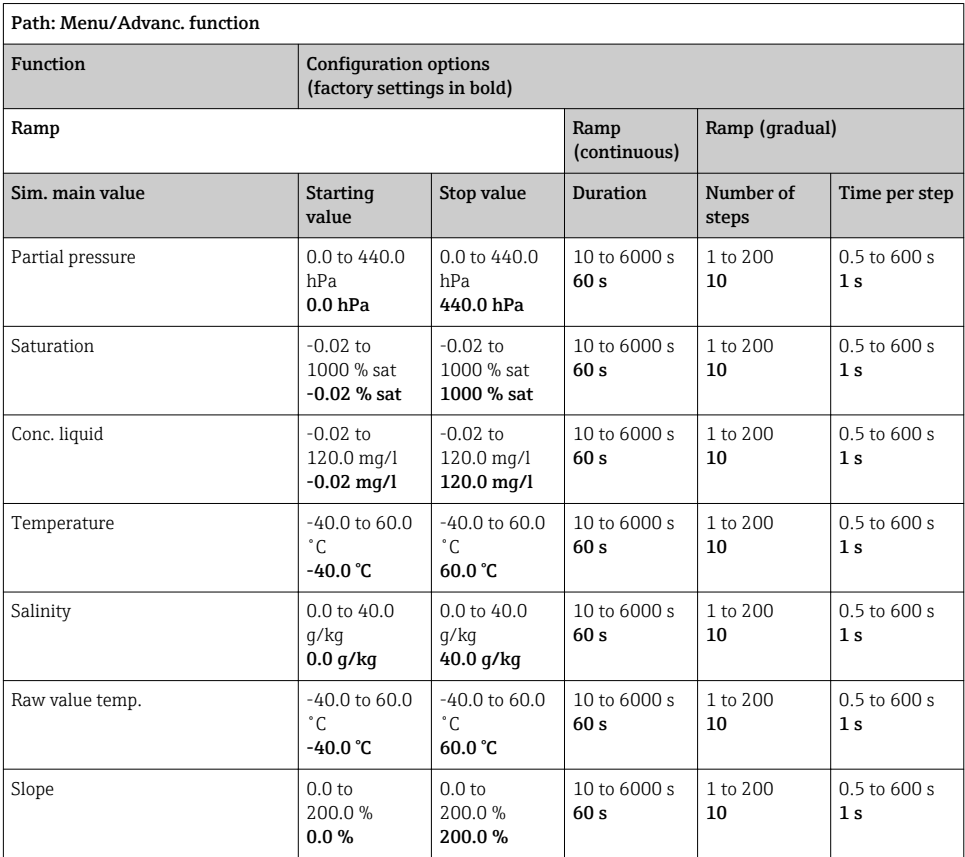

## 8.2.12 Extended functions: Chlorine (CCS142D)

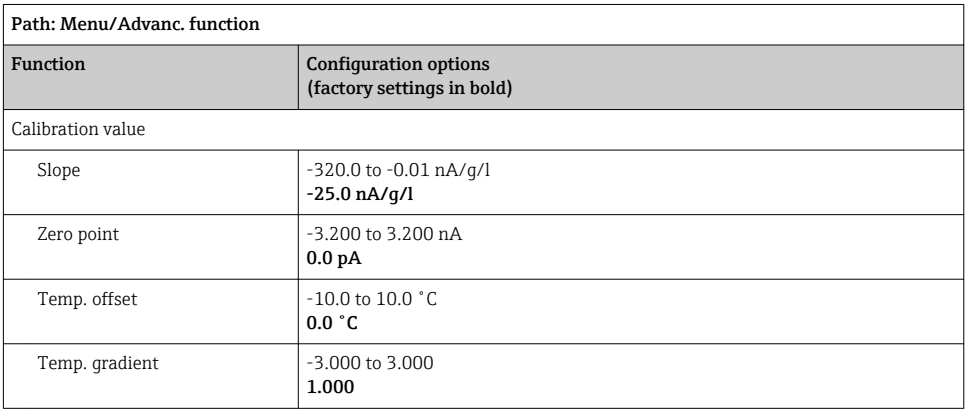

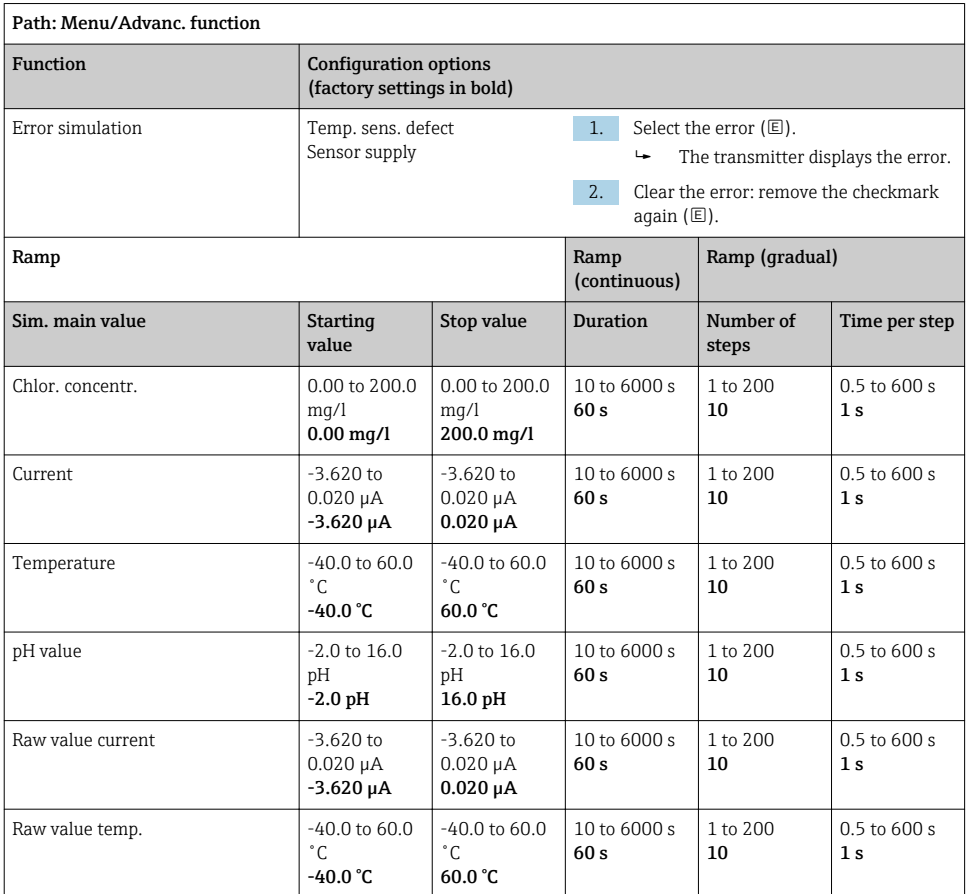

### <span id="page-39-0"></span>8.2.13 Extended functions: Free chlorine, Chlorine dioxide and Total chlorine

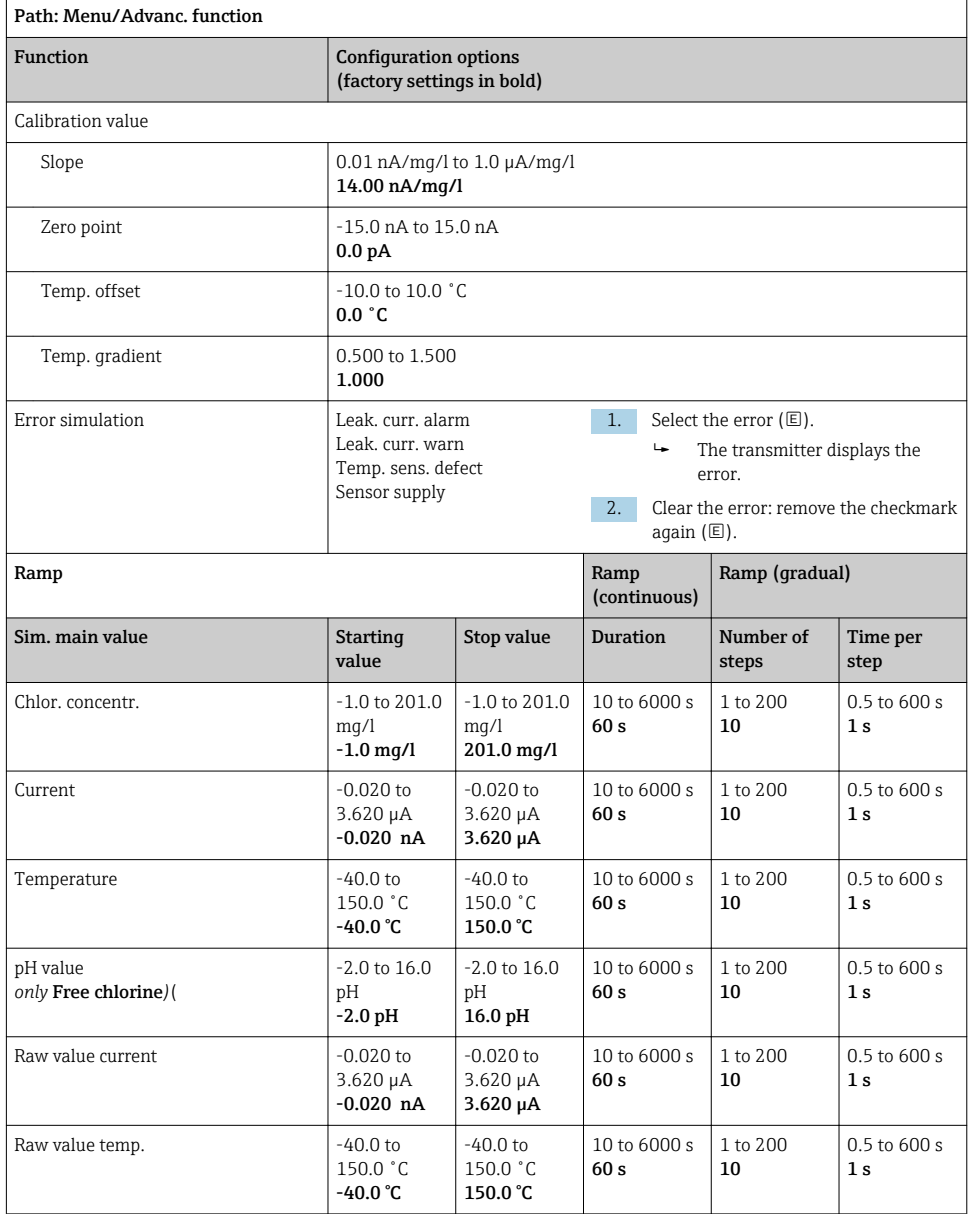

<span id="page-40-0"></span>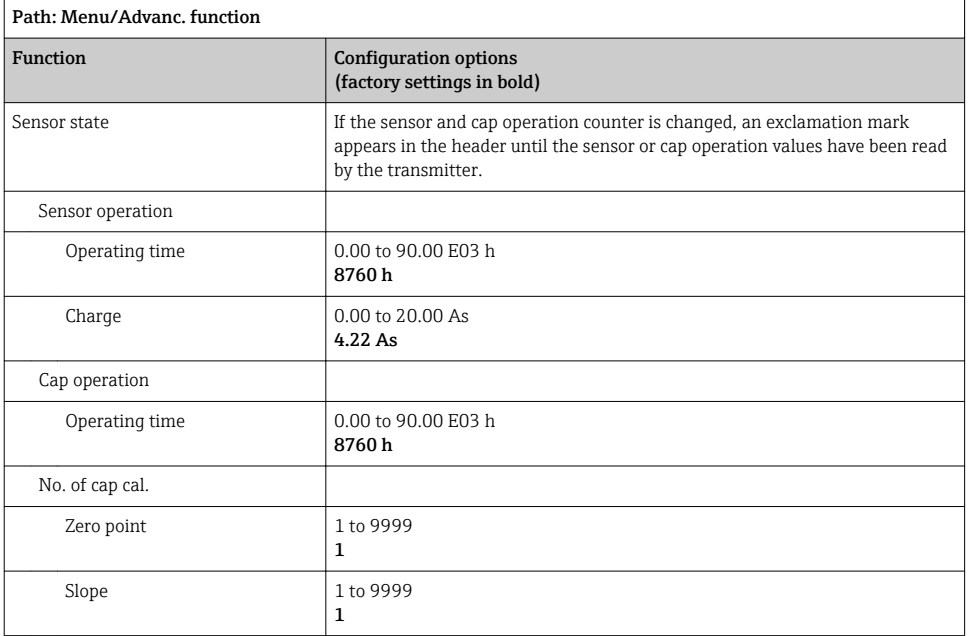

### 8.2.14 Extended functions: Turbidity

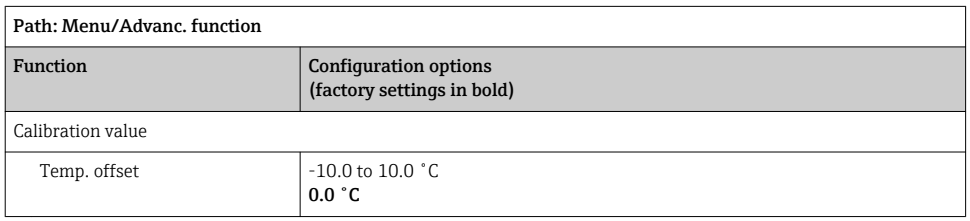

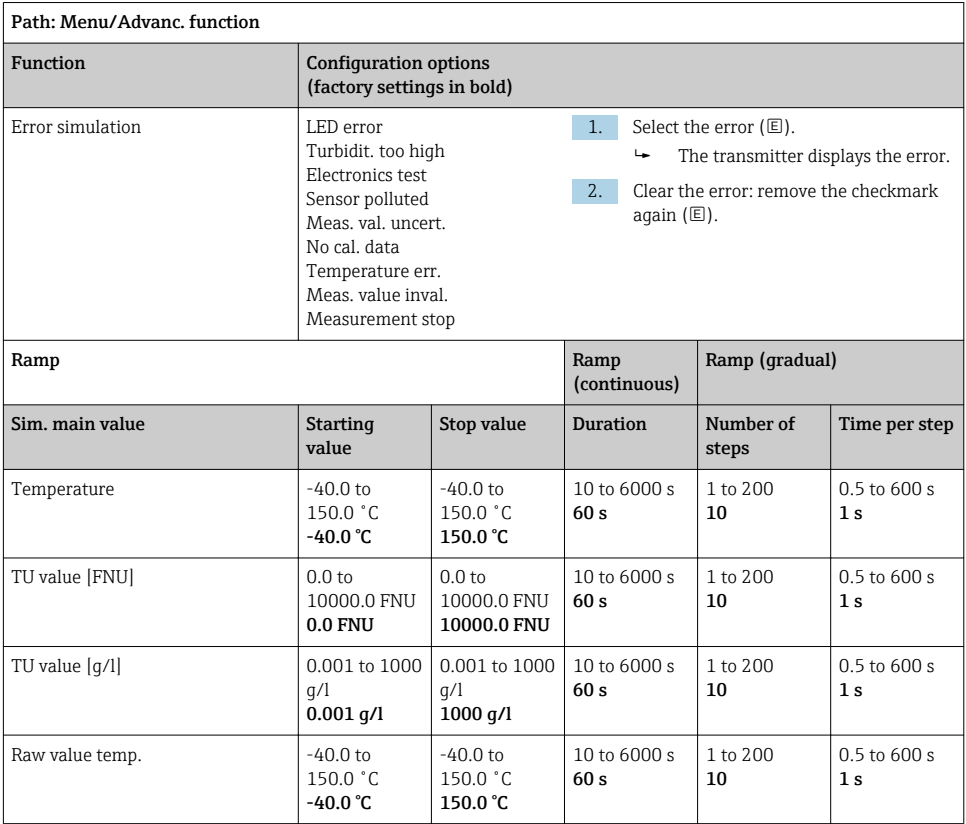

### <span id="page-42-0"></span>8.2.15 Extended functions: Nitrate

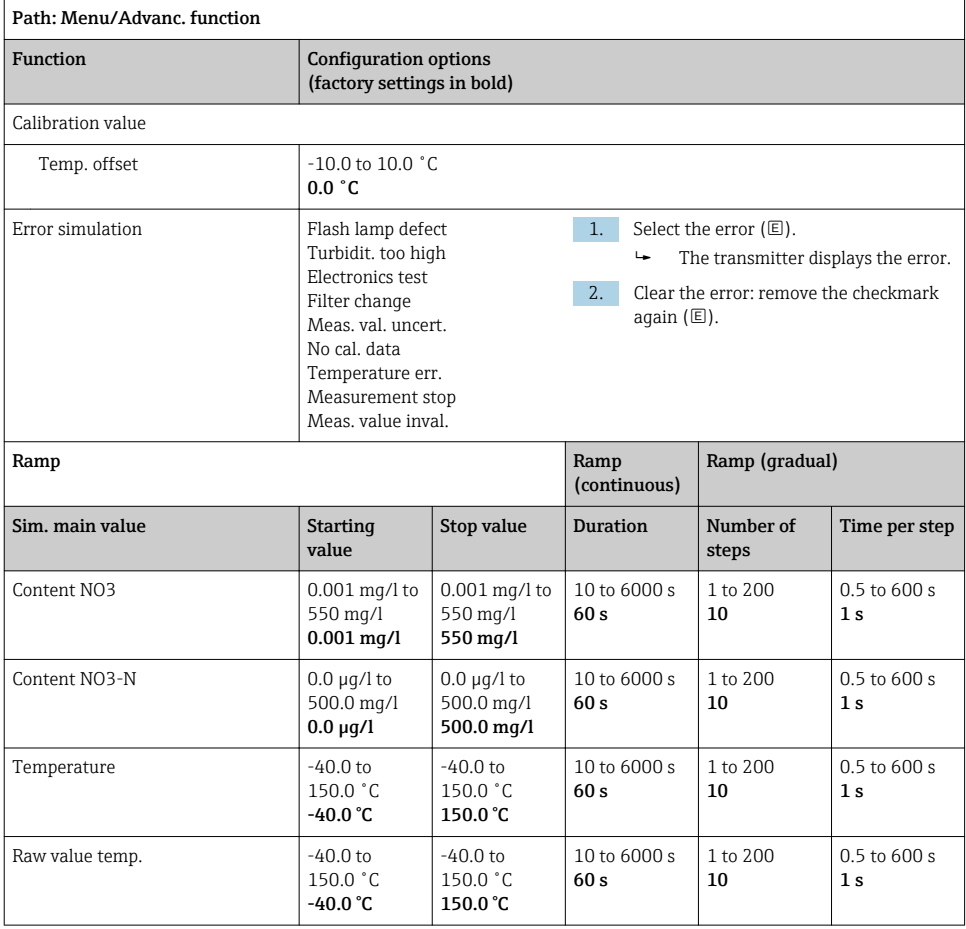

### <span id="page-43-0"></span>8.2.16 Extended functions: SAC

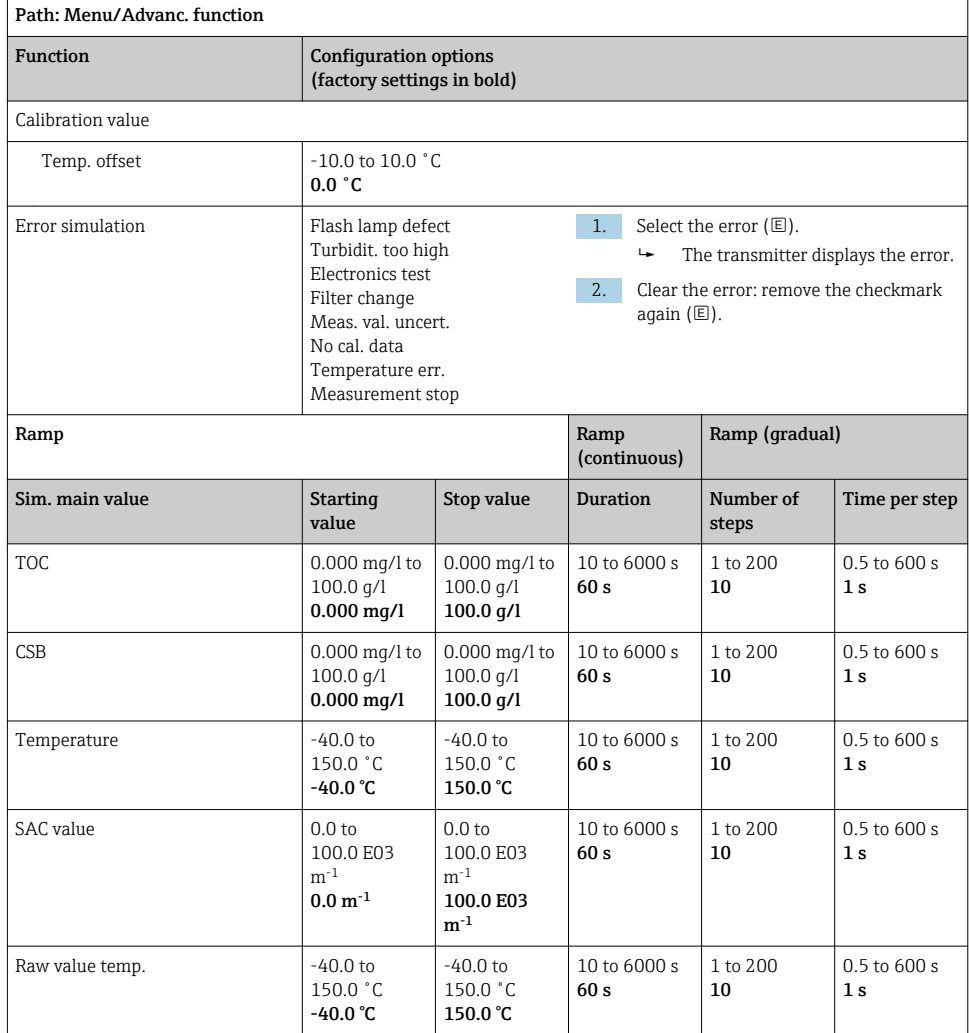

# <span id="page-44-0"></span>9 Diagnostics

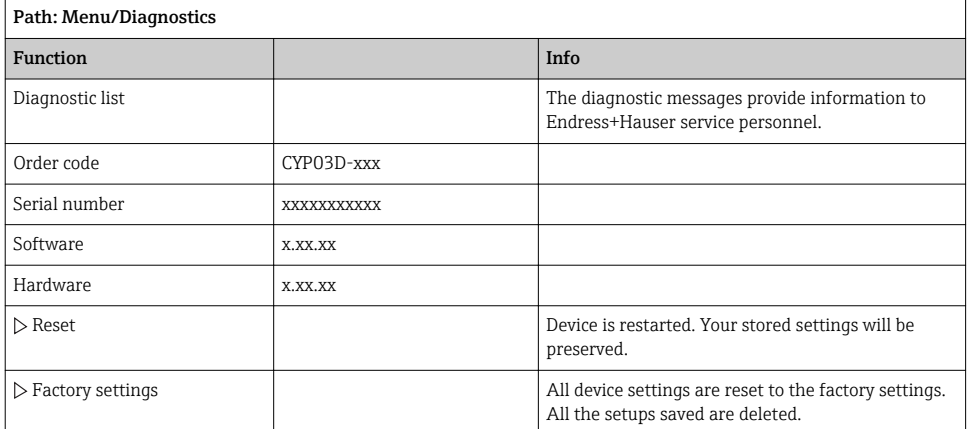

# 10 Maintenance

## 10.1 Cleaning

‣ Clean the device using only commercially available, mild, household cleaning agents.

## 10.2 Battery replacement

The battery compartment is accessed from behind. Permitted battery types:  $\rightarrow \Box$  6.

‣ Only ever open the battery compartment in the non-hazardous area!

## 10.3 Calibration and qualification

The Memocheck Sim CYP03D can, with the quality or calibration certificate, also be used as a qualification tool for your measuring point.

The quality and calibration certificates can be renewed:

For such services, you will need to return Memocheck Sim CYP03D to Endress+Hauser. In the case of requalification, the device is tested fully and a new quality certificate is issued. In the case of **recalibration**, in addition to requalification the device is also incorporated into a calibration procedure. A quality certificate and a certificate of calibration are issued. The recommended testing interval is 1 year.

## <span id="page-45-0"></span>11.1 Spare parts

Battery compartment cover Order No. 71138380

# 11.2 Return

The product must be returned if repairs or a factory calibration are required, or if the wrong product was ordered or delivered. As an ISO-certified company and also due to legal regulations, Endress+Hauser is obliged to follow certain procedures when handling any returned products that have been in contact with medium.

To ensure the swift, safe and professional return of the device:

▶ Refer to the website [www.endress.com/support/return-material](http://www.endress.com/support/return-material) for information on the procedure and conditions for returning devices.

# 11.3 Disposal

The device contains electronic components. The product must be disposed of as electronic waste.

▶ Observe the local regulations.

Batteries must always be disposed of in accordance with local regulations on battery disposal.

# <span id="page-46-0"></span>12 Accessories

The following are the most important accessories available at the time this documentation was issued.

‣ For accessories not listed here, please contact your Service or Sales Center.

## 12.1 Memosens data cable

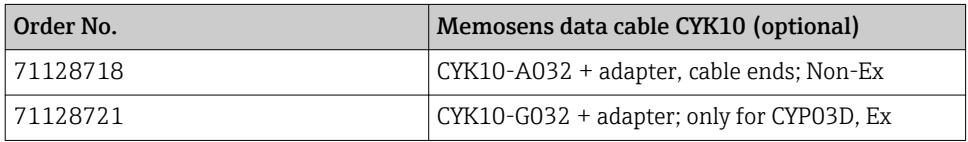

To connect the Memocheck Sim CYP03D to transmitters with M12 sockets and Pg couplings, you require the Memosens data cable CYK10 provided. The cable is always supplied with an adapter piece so that it fits both M12 sockets and Pg couplings. If you wish to simulate fixed cable sensors (turbidity, nitrate, toroidal conductivity, oxygen optical) with the Memocheck Sim CYP03D, you need this cable. When using sensors with an inductive Memosens plug-in head (pH/ORP, oxygen, conductive conductivity, chlorine), the appropriate cable is already included in the measuring point.

## 12.2 Storage case

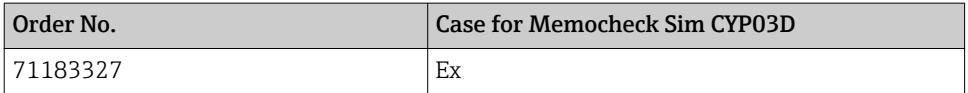

In the hazardous area, the Memocheck simulator case should only be opened to remove or put back the Memocheck simulator. When opened, the case should never be exposed to processrelated intensive electrostatic charges.

# <span id="page-47-0"></span>13 Technical data

### 13.1 Environment

#### 13.1.1 Ambient temperature range

 $-20$  to 50 °C ( $-4$  to 122 °F)

#### 13.1.2 Storage temperature

-20 to 55 °C (-4 to 130 °F)

#### 13.1.3 Degree of protection

IP55

### 13.1.4 Electromagnetic compatibility

Interference emission and interference immunity as per EN 61326-1:2013, Class A for Industry

## <span id="page-48-0"></span>13.2 Mechanical construction

#### 13.2.1 Dimensions

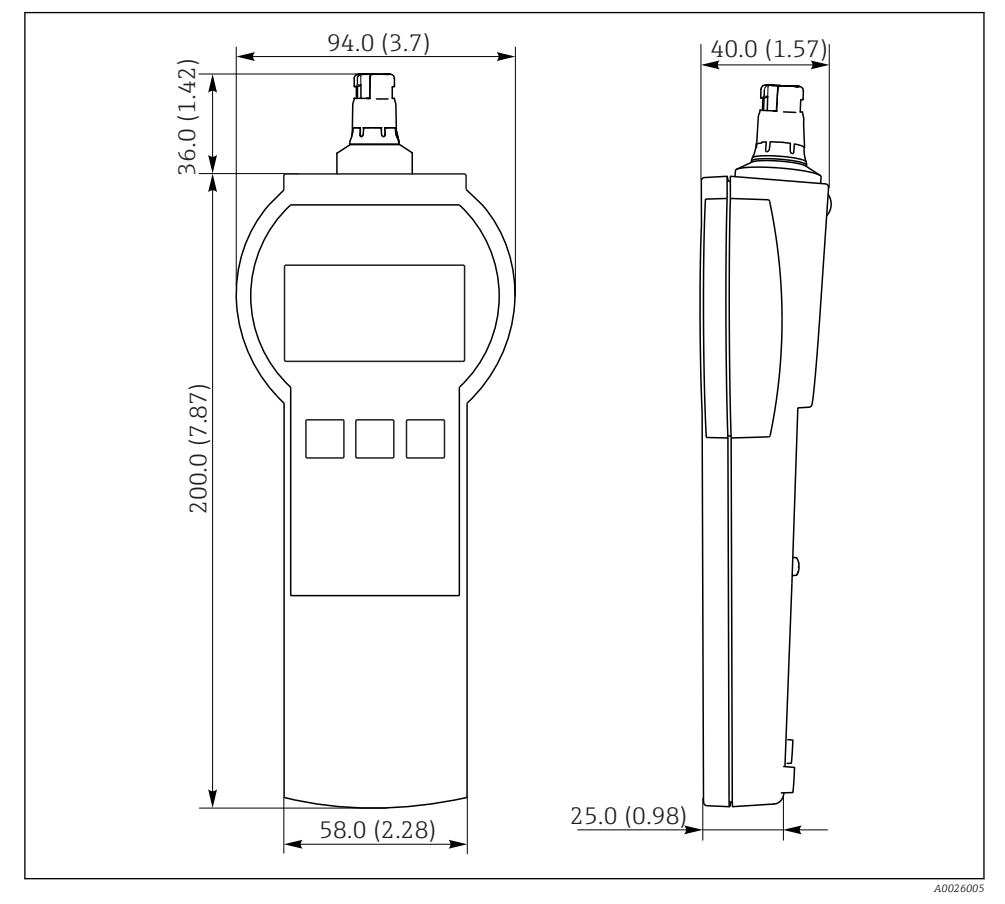

 *7 Memocheck Sim CYP03D All dimensions in mm (in)*

#### 13.2.2 Weight (incl. batteries)

0.3 kg (0.7 lbs)

#### 13.2.3 Materials

Housing: ABS (UL 94 HB)

#### <span id="page-49-0"></span>13.2.4 Batteries

For the Memocheck Sim CYP03D, use only the following battery types, as only these are covered by the Ex approval:

- Energizer, EN91 (AA, 1.5 V, LR6 as per IEC), x 3
- Battery storage temperature: -20 to 35 ˚C (-4 to 95 ˚F)

# <span id="page-50-0"></span>Index

# Symbols

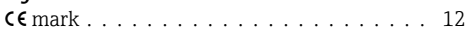

# A

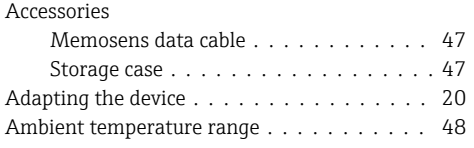

# B

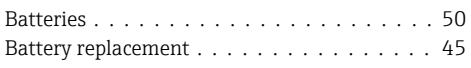

# C

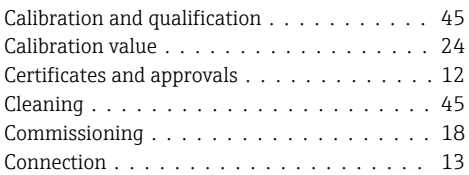

# D

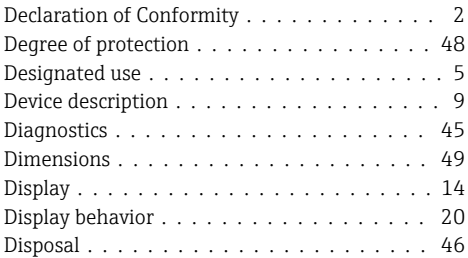

# E

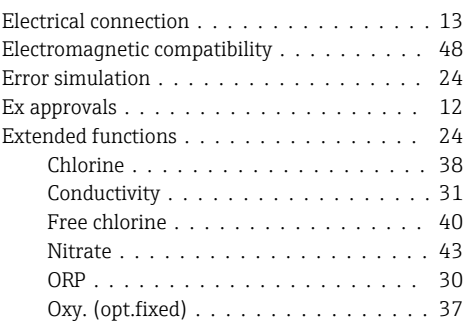

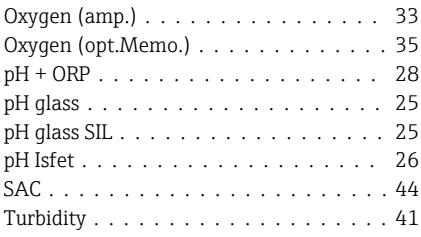

# I

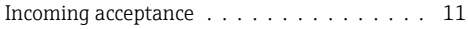

# K

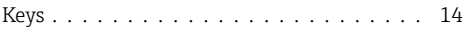

# M

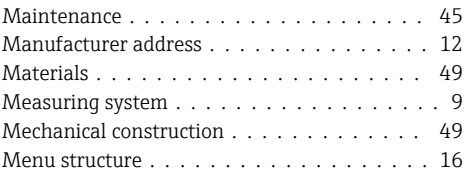

# N

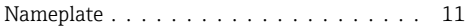

# O

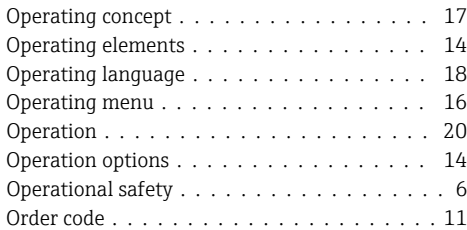

# P

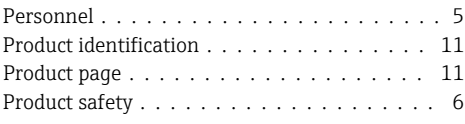

# Q

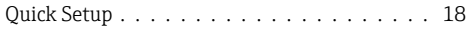

# R

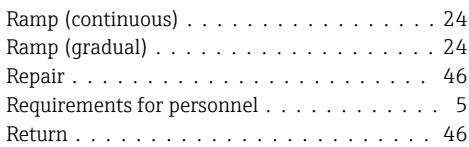

# S

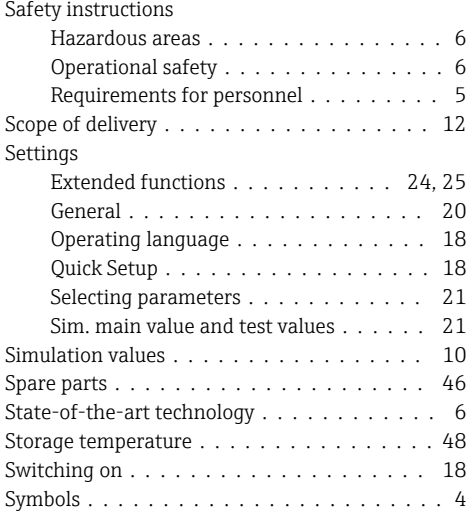

# T

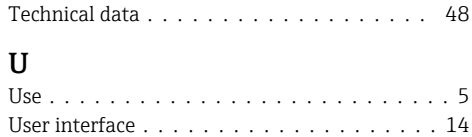

## W

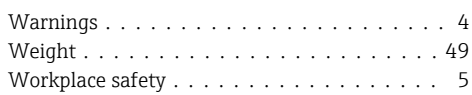

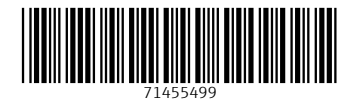

# www.addresses.endress.com

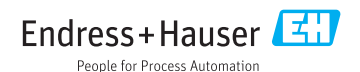